Товарищество с ограниченной ответственностью **ARTA Learning Solutions** 

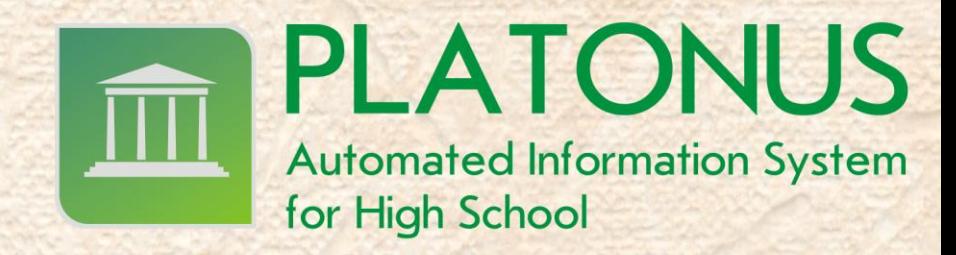

# Руководство по работе с АИС "Platonus v3.0" для учащегося

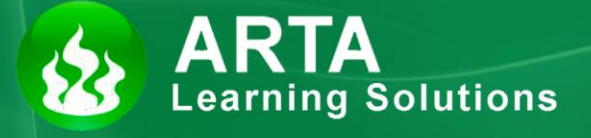

Астана 2012

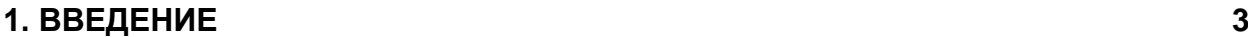

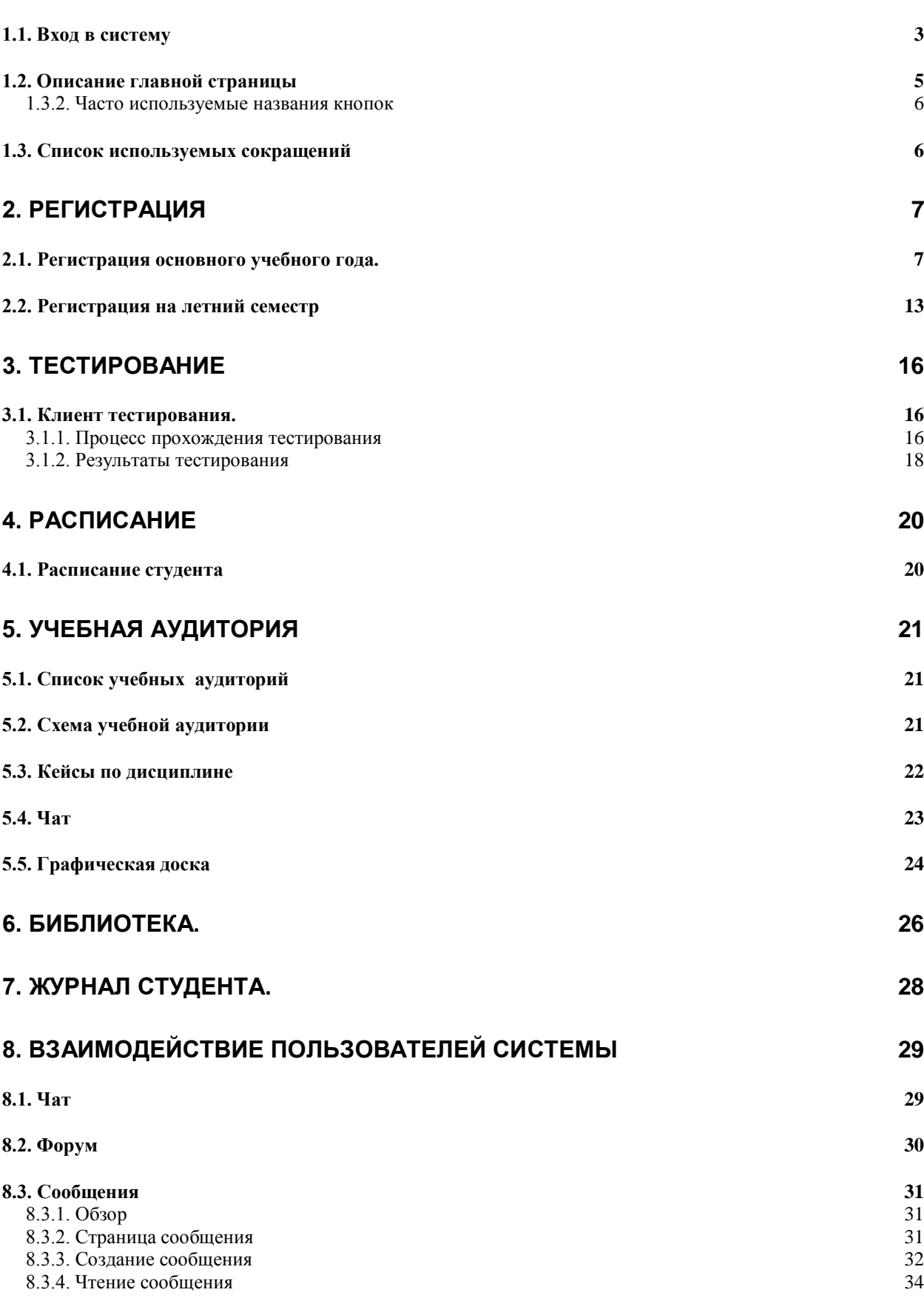

# <span id="page-2-0"></span>**1. Введение**

# <span id="page-2-1"></span>*1.1. Вход в систему*

Для входа в систему необходимо сделать следующее

1. Откройте браузер (Internet Explorer или другой).

В адресной строке укажите адрес портала.

В результате этого перед вами должна появиться страница выбора языка

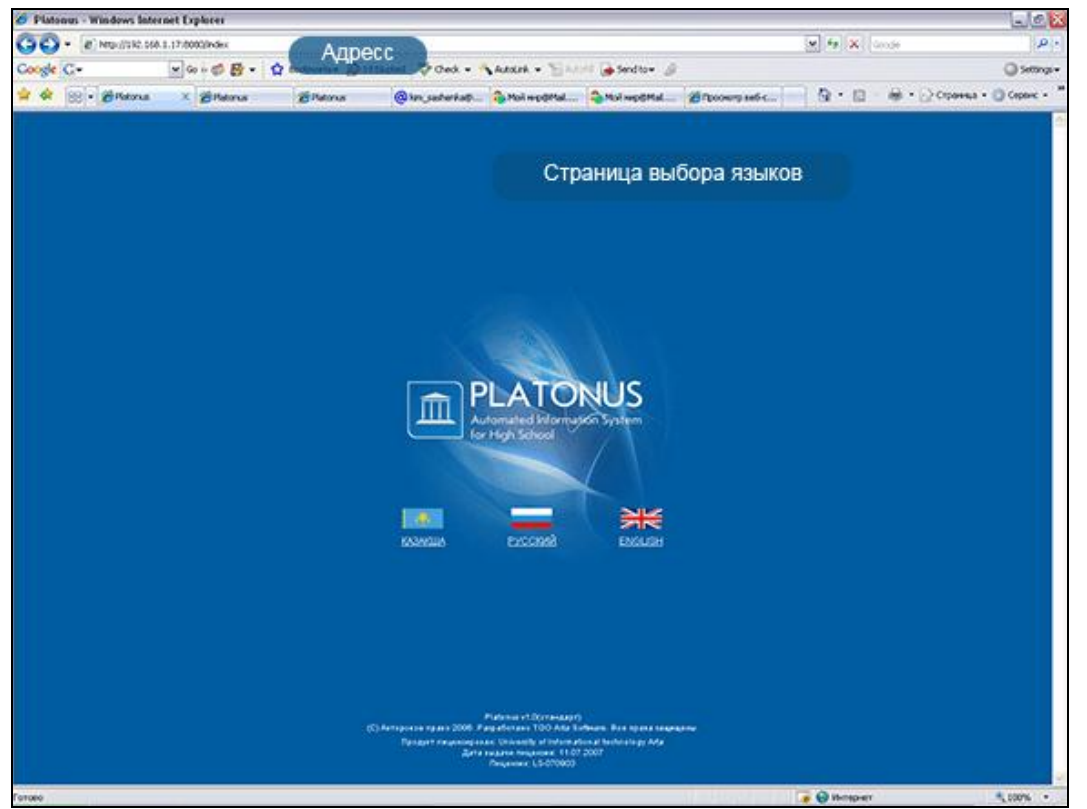

Рисунок 1.

Если страница не появилась, значит, адрес введен неправильно.

На странице выбора языков выберите язык, щелкнув по соответствующей ссылке.

Системой полностью поддерживаются 3 языка – казахский, русский и английский. После того как вы выберите язык, появится страница авторизации

2. Страница авторизации выглядит следующим образом

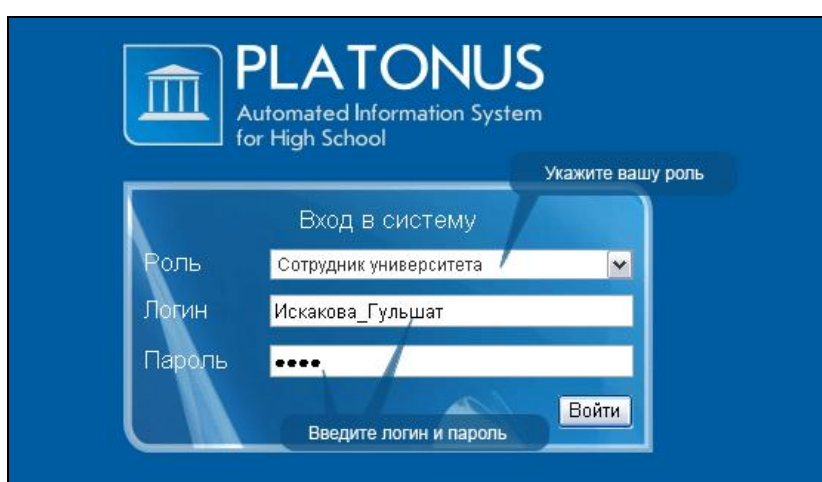

#### Рисунок 2.

3. На данной странице следует:

- a. Выбрать роль(студент или сотрудник университета)
- b. Ввести логин (выдается службой офис регистратора или отделом кадров)
- c. Ввести пароль
- d. Нажать кнопку «Войти»

Если у вас нет логина и пароля или вы забыли их, вы не сможете войти в систему, обратитесь в службу офис регистратора вашего ВУЗа. При успешной авторизации вы попадете на главную страницу вашего личного кабинета

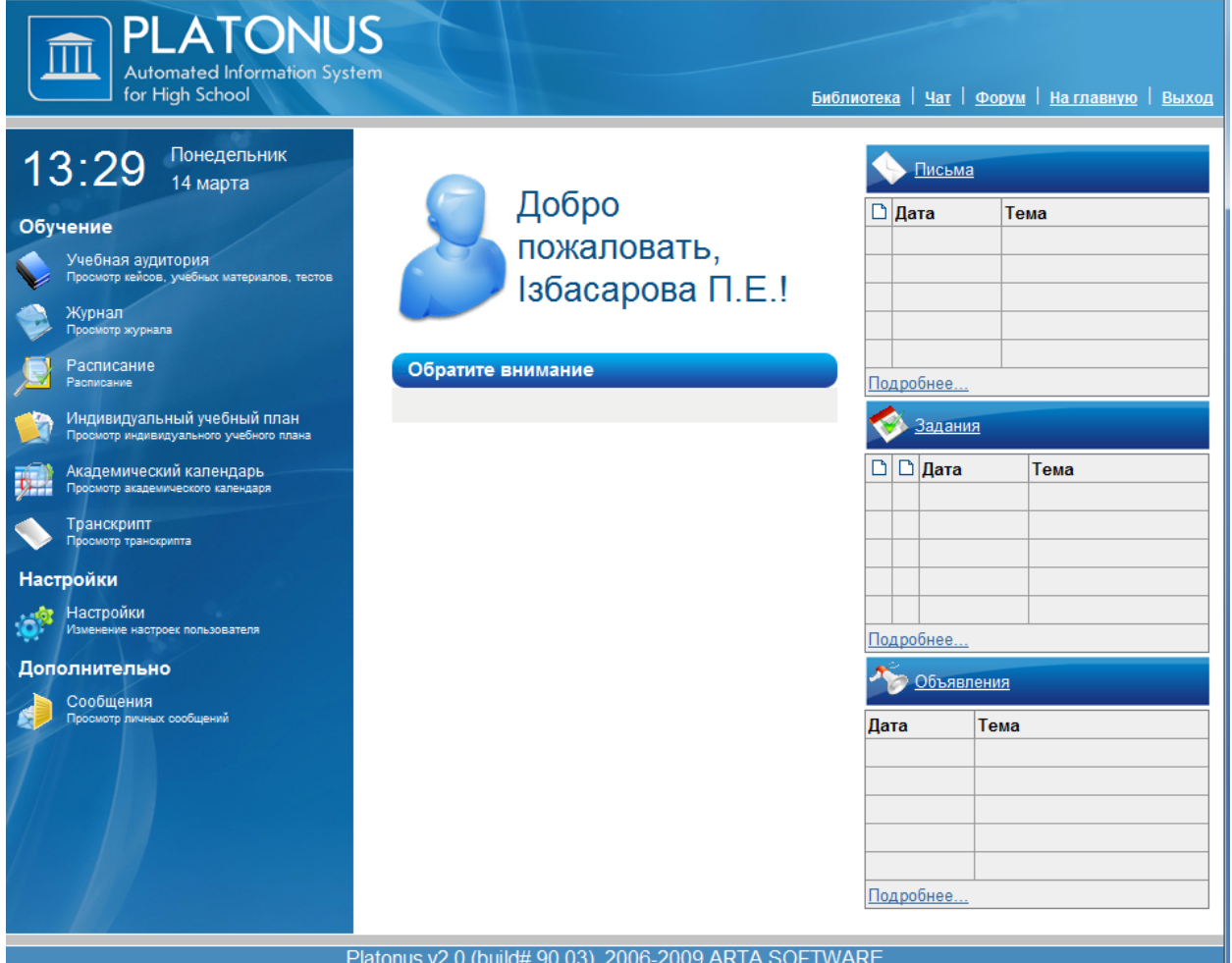

Рисунок 3.

# <span id="page-4-0"></span>*1.2. Описание главной страницы*

При успешной авторизации вы попадаете на главную страницу вашего личного кабинета.

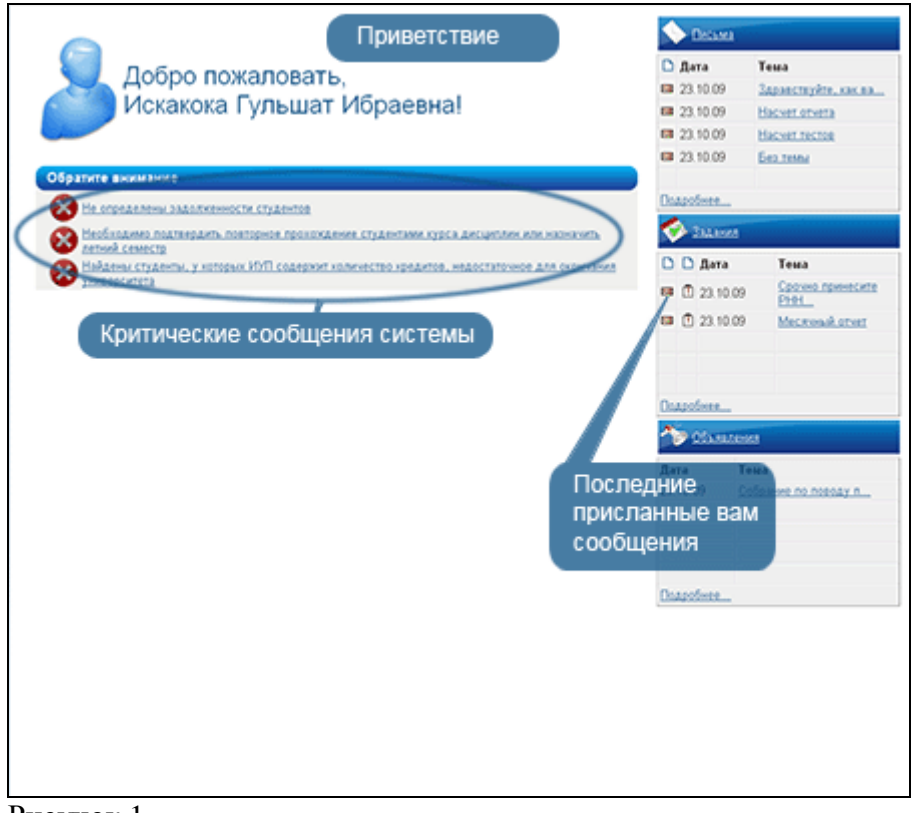

Рисунок 1.

На главной странице отображается наиболее важные для работы данные. Страница поделена на 3 основные части

- 4. Приветствие
- 5. Критические сообщения системы. В этой области отображаются критические к выполнению действия. Для перехода к выполнению действия перейдите по ссылке, являющейся текстом сообщения.
- 6. Сообщения. В данной области отображаются последние присланные вам письма, задания и объявления. Для просмотра сообщения кликните по его названию.

### <span id="page-5-0"></span>**1.3.2. Часто используемые названия кнопок**

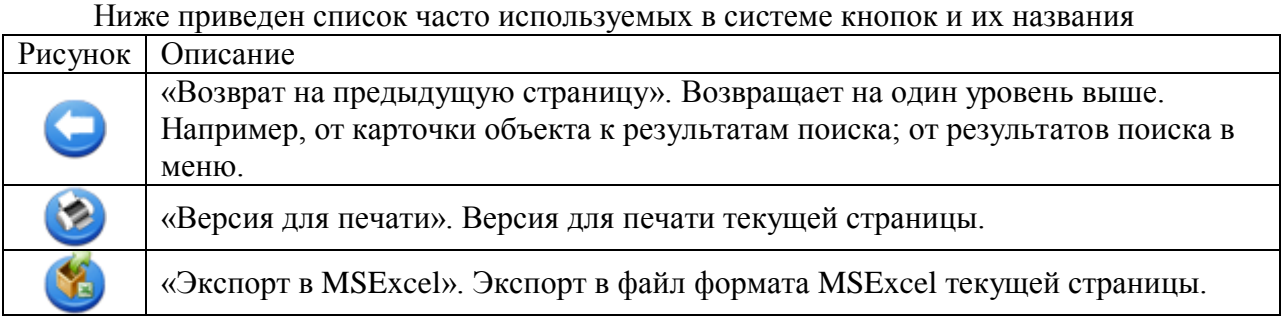

## <span id="page-5-1"></span>*1.3. Список используемых сокращений*

GPA – graduate point average (средневзвешенный балл)

БД – базовые дисциплины

ИУП – индивидуальный учебный план

ООД – общеобразовательные дисциплины

ПД – профилирующие дисциплины

СРС – самостоятельная работа студента

СРСП – самостоятельная работа студента и преподавателя

<span id="page-5-2"></span>ТУП – типовой учебный план

# **2. Регистрация**

#### <span id="page-6-0"></span>*2.1. Регистрация основного учебного года.*

Данная процедура является одной из наиболее важных процедур для студента в системе при кредитной системе обучения. Регистрация позволяет каждому студенту самостоятельно выбрать необходимые ему для изучения дисциплины. Основой при составлении ИУП-а (индивидуального учебного плана) является типовой учебный план (ТУП), входящий в соответствующий государственный стандарт образования (ГОСО) и каталог элективных дисциплин, предоставляемый ВУЗом. Индивидуальные учебные планы должны отражать потребности рынка труда, требования работодателей и интересы обучающихся. Вместе с тем они способствуют формированию у студентов общей образованности, социально-личностных, экономических, общенаучных и профессиональных компетенций с целью свободной ориентации на рынке труда и продолжения образования в будущем. В ходе планирования своего индивидуального плана студент должен предусмотреть изучение дисциплин в общем объеме 12-18 кредитов в семестр, включая все предусмотренные типовым учебным планом обязательные дисциплины.

Вновь поступивший студент до начала занятий в период регистрации при помощи эдвайзера составляет свой индивидуальный учебный план на все годы обучения. Обучающийся второго курса и старше корректирует свой индивидуальный учебный план на последующие курсы.

Формирование индивидуального учебного плана студентом возможно только в период регистрации. Корректировка ИУПа студента сотрудником службы офисрегистратора возможно как в период регистрации, так и в период формирования академических потоков. Данный период указывается в академическом календаре и доступен для просмотра в разделе «Академический календарь» 4.1.

Если перейти к индивидуальному учебному плану вне периода регистрации и формирования учебных потоков, то информация раздела доступна только для чтения. В период регистрации доступны функции редактирования ИУПа студента.

Страница просмотра индивидуального учебного плана в период регистрации на основной учебный год выглядит как показано на рисунке 3.

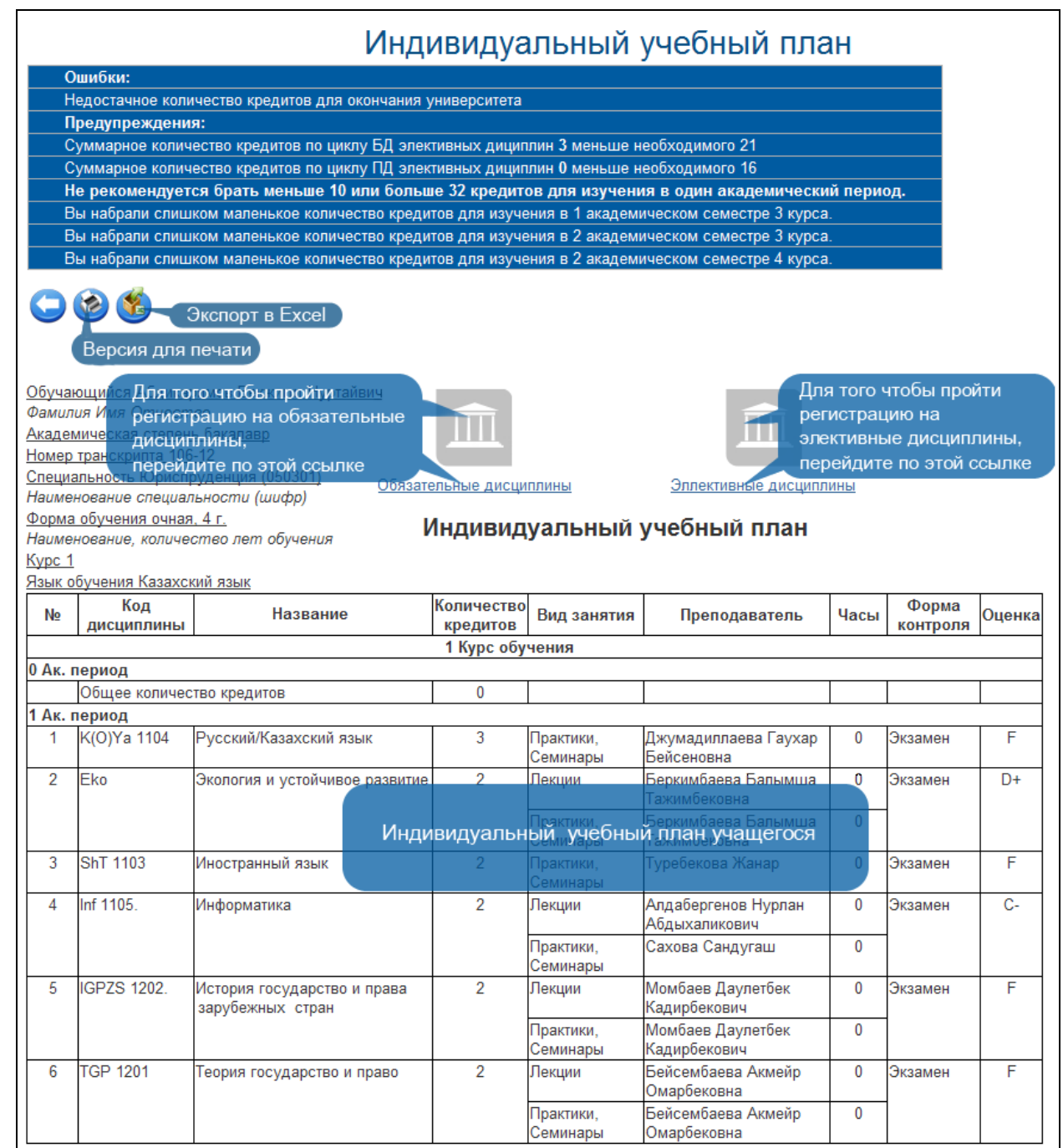

Рисунок 3.

На данной странице приведен список всех дисциплин, которые студент выбрал себе для изучения, информации о студенте, ссылки на редактирование курсов выбранных дисциплин, а также информационные сообщения. Для вывода печатной формы

индивидуального учебного плана нажмите кнопку «Версия для печати» .

Для того чтобы пройти регистрацию на обязательные дисциплины, необходимо перейти по ссылке «Обязательные дисциплины», как показано на рисунке 3. После этого вы попадете на страницу регистрации на обязательные дисциплины.

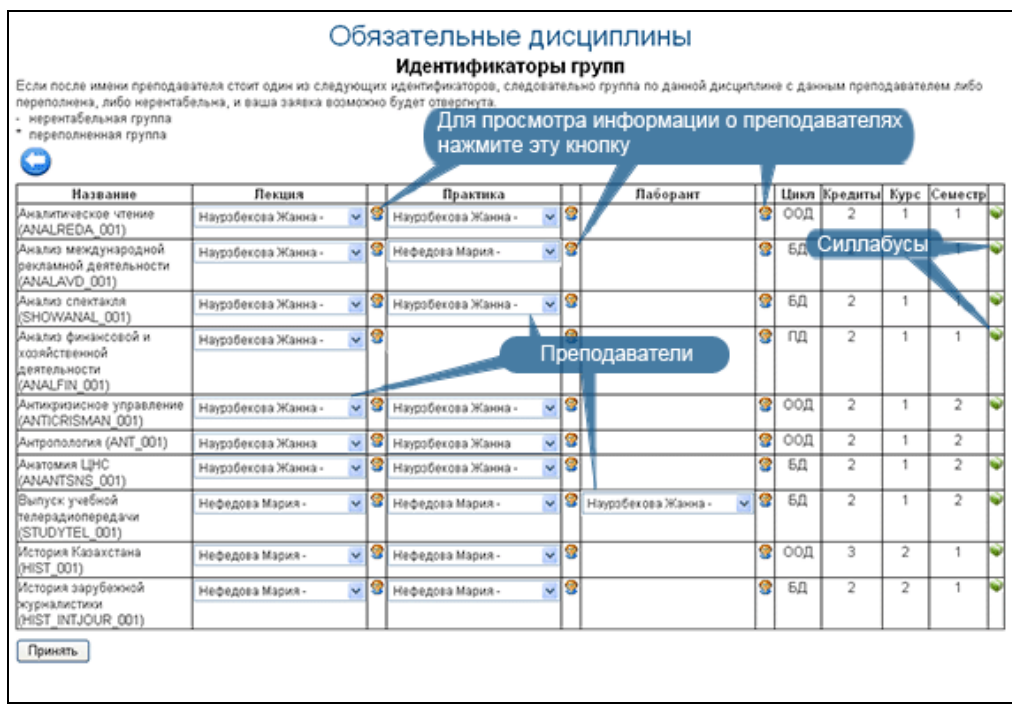

Рисунок 4.

На данной странице приведен список всех обязательных дисциплин, предусмотренных типовым учебным планом. Чтобы записаться на обязательные дисциплины необходимо:

1) Выбрать преподавателей.

При выборе преподавателей обязательно просмотрите информацию о каждом преподавателе, кликнув по кнопке  $\mathcal{B}$ , находящейся возле выпадающего списка преподавателей, после чего перед вами появится список преподавателей по данной дисциплине и информация о них, как показано на рисунке

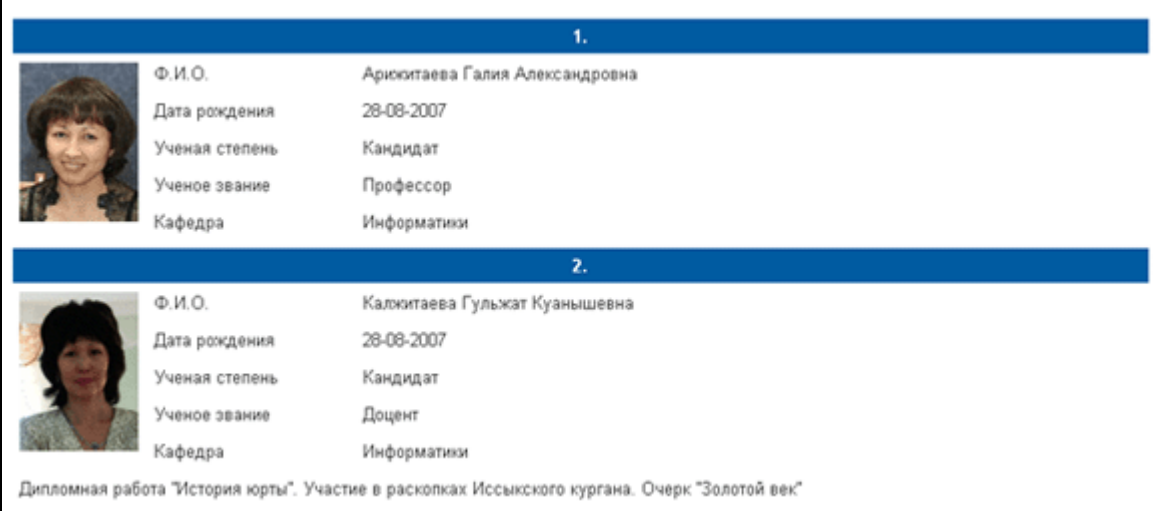

Рисунок 5.

2) Нажать кнопку «Принять», находящуюся под списком дисциплин. Если после нажатия данной кнопки, перед вами появилось сообщение о том что, не все из заявок сохранены, нажмите кнопку «Принять» еще раз. Если сообщение опять появится необходимо обратиться к эдвайзеру или техническому администратору.

Примечание

1) Учтите, если в выпадающем списке возле фамилии преподавателя стоит знак «-» или «\*», это значит что, группа сформированная с этим преподавателем либо

переполненная, либо нерентабельная. Что может привести к тому что, выбор преподавателя не будет учтен при переформировании групп. То есть если группа будет нерентабельной, то возможно преподаватель будет сменен.

2) Если по обязательной дисциплине отсутствует преподаватель, то при сохранении заявок, заявка да дисциплину без преподавателя не будет сохранена. Для таких дисциплин будут сформированы предварительные группы без преподавателей. Далее сотрудник службы офис регистратора сможет назначить преподавателей и сформировать группы. Более подробно формирование таких групп описано далее в пункте 3.3.4.

Для того чтобы попасть на страницу регистрации на элективные дисциплины кликните по ссылке «Элективные дисциплины», как показано на рисунке 3. После этого перед вами отобразится следующая страница, на которой будет представлен список элективных дисциплин, на которые уже были поданы заявки. Если на элективные дисциплины регистрация еще не была пройдена, то список дисциплин будет пустым. Для того чтобы отобразился весь каталог элективных дисциплин, предусмотренных программой, кликните по кнопке «Добавить», которая находится над списком дисциплин, как показано на рисунке 6.

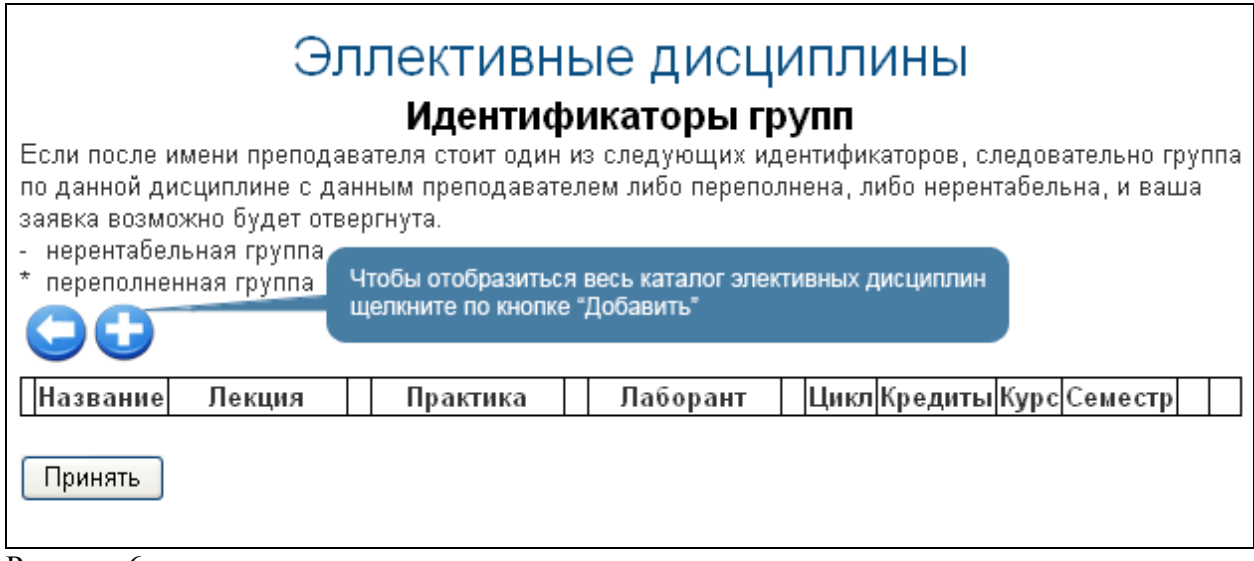

Рисунок 6.

Так выглядит страница регистрации на элективные дисциплины, если студент или сотрудник службы офис регистратора еще подали заявок.

После того, как вы кликните по кнопке «Добавить», перед вами отобразится каталог элективных дисциплин, представленный на рисунке 7.

 $\overline{\phantom{a}}$ 

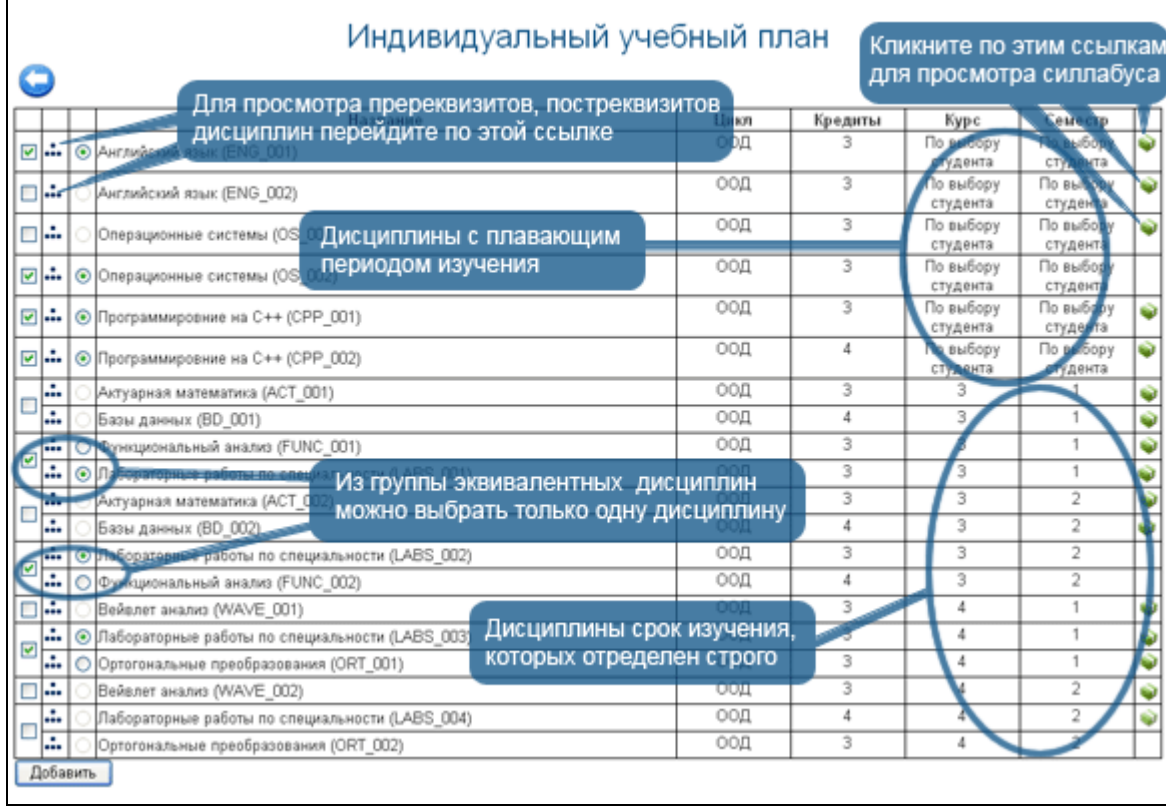

Рисунок 7.

На данной странице представлен каталог элективных дисциплин, разбитых на группы эквивалентных дисциплин, как показано на рисунке.

- При регистрации на элективные дисциплины необходимо учесть
	- 1) Нельзя записаться на несколько дисциплин из одной и той же группы.
	- 2) При подаче заявок на дисциплину необходимо подать заявки и на все пререквизиты и постреквизиты дисциплин.
	- 3) Если период изучения дисциплины плавающий, то ее период изучения должен быть позднее периодов изучения всех ее пререквизитов и ранее периодов изучения всех ее постреквизитов.

На данной странице необходимо отметить интересующие вас дисциплины. Для просмотра информации по каждому предмету желательно просмотреть силлабус. В конце каждой строки с дисциплиной щелкните по кнопке «Загрузить» . После чего в диалоговом окне выберите действие, которое необходимо совершить:

- 1) Просто открыть файл в этом же окне.
- 2) Сохранить на диск для дальнейшего использования.

После того вы как вы определите, какие дисциплины включить в индивидуальный учебный план, отметьте галочками те группы дисциплин, которые вы собираетесь добавить. После этого станут активными переключатели внутри дисциплин группы. Измените состояния переключателей в зависимости от вашего выбора дисциплин и нажмите кнопку «Добавить», находящуюся под списком дисциплин.

После этого вы попадете обратно на страницу со списком выбранных дисциплин

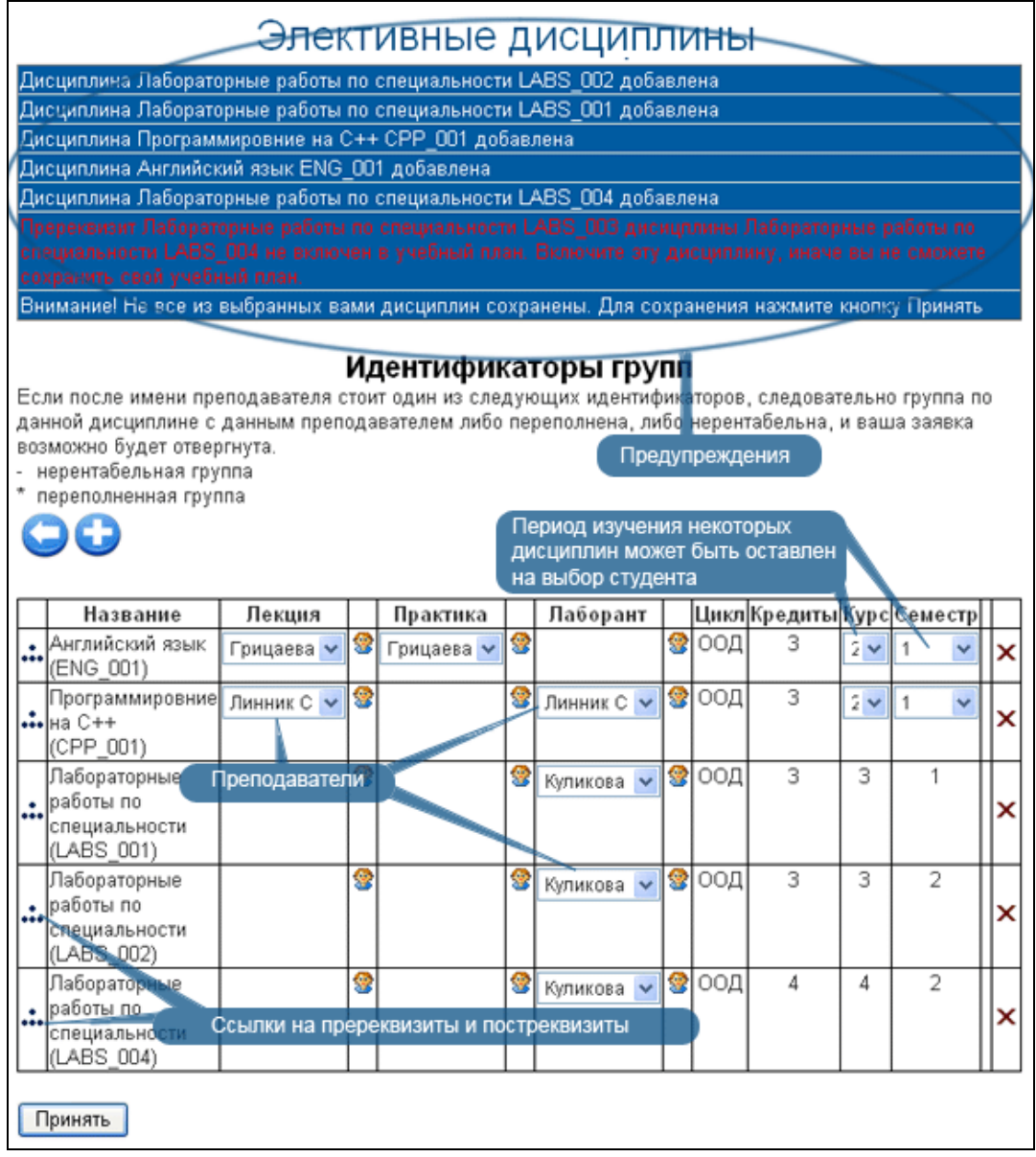

Рисунок 8.

На данной странице определяются параметры выбранных дисциплин и подаются заявки. Для дисциплин с плавающим временем изучения определяется период. Для всех дисциплин определяются преподаватели по лекционным, практическим и лабораторным занятиям. Когда параметры установлены нажмите кнопку «Принять». Если перед вами появилось сообщение «Заявки сохранены», то ваш индивидуальный учебный план сохранен и все параметры зафиксированы.

Причины не сохранения заявок на элективные дисциплины:

1) В индивидуальный учебный план добавлена дисциплина, пререквизит которой не добавлен в план. В этом случае следует найти дисциплину, пререквизит которой не был добавлен, и кликнуть по кнопке ... После этого перед вами открывается страница со всеми реквизитами дисциплины

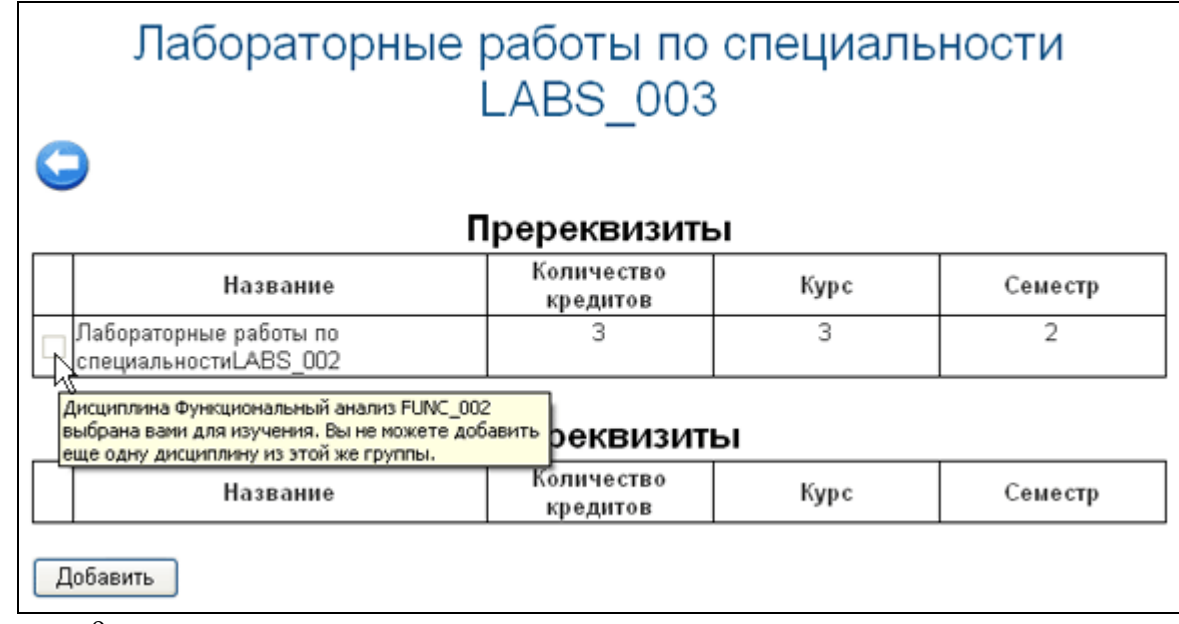

Рисунок 9.

Попав на данную страницу, отметьте галочкой все пререквизиты и постреквизиты дисциплины и нажмите на кнопку «Добавить». Если переключатель неактивен, то подведите указатель мыши к переключателю и перед вами появится подсказка, в которой будет сказано о том, почему данная дисциплина не может быть добавлена в план, как показано на рисунке 9.

2) Время изучения пререквизита выбрано студентом позднее или одновременно с прохождением самой дисциплины. В данном случае вам необходимо изменить время прохождения либо самой дисциплины либо ее пререквизита. Когда все причины устранены, нажмите кнопку «Принять» для сохранения заявок.

### <span id="page-12-0"></span>*2.2. Регистрация на летний семестр*

Для того чтобы пройти регистрацию на летний семестр, необходимо перейти в меню «Просмотр и редактирование индивидуальных планов студентов», которое находится в главном меню «Академические потоки». После этого, выбрав студента, перейдите к редактированию его индивидуального учебного плана. На главной странице появится ссылка, пройдя по которой вы перейдете на страницу регистрации на летний семестр, как показано на рисунке 10.

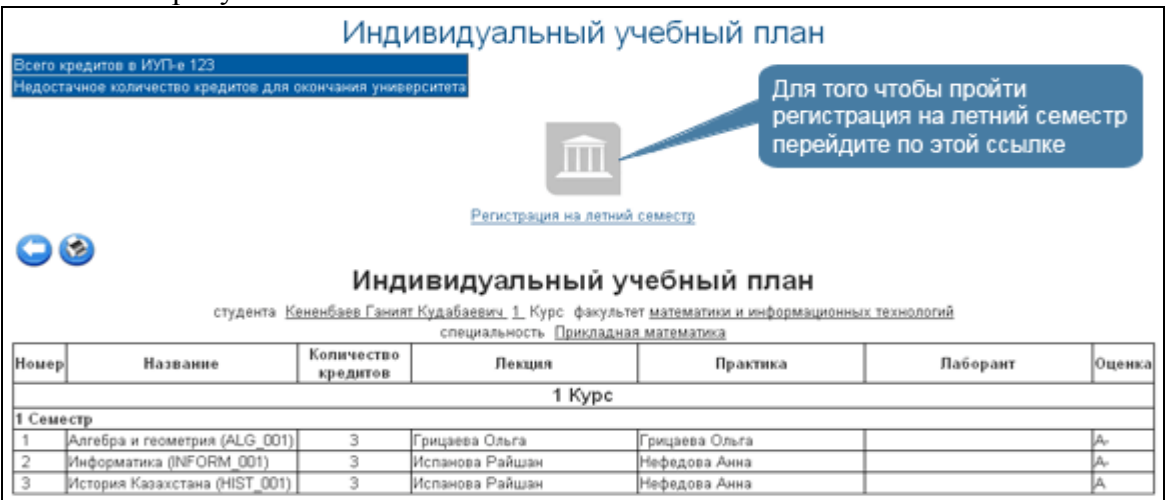

Рисунок 10.

Для редактирования списка дисциплин на летний семестр перейдите по ссылке как показано на рисунке 10. После этого вы перейдите на следующую страницу

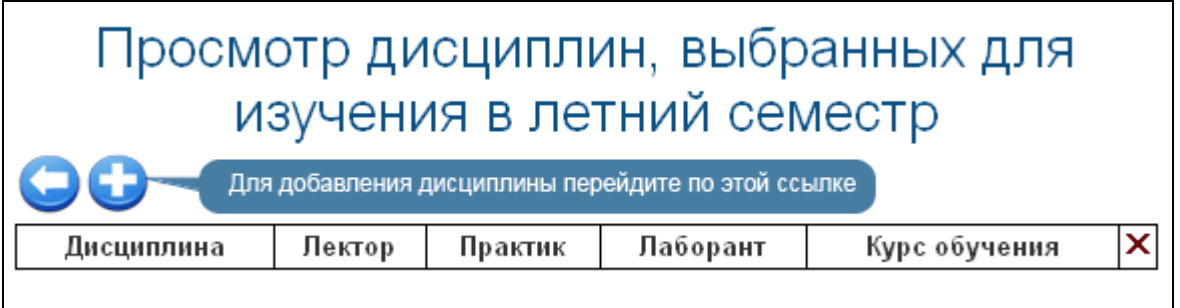

На данной странице, если регистрация на летний семестр проходит в первый раз, пустой список дисциплин и 2 ссылки: на предыдущую страницу и для добавления дисциплин, как показано на рисунке. Для освоения в летний семестр студент может выбрать любую дисциплину, преподаваемую в данном ВУЗе, кроме тех дисциплин считающихся освоенными.

Страница выбора дисциплин для прохождения в летний семестр изображена на рисунке 12.

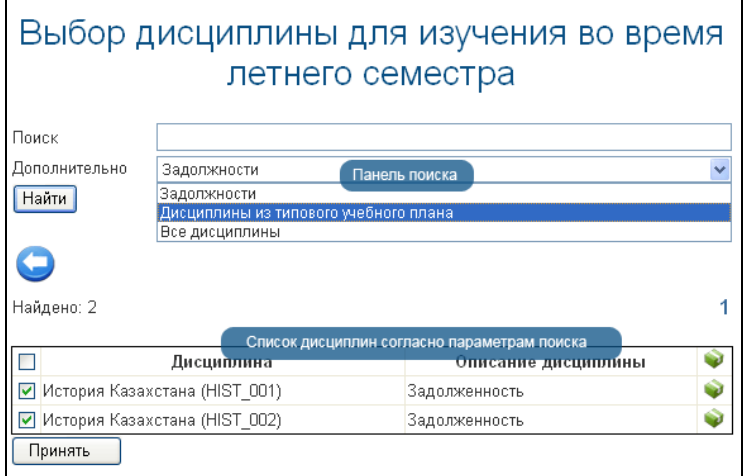

Рисунок 12.

На данной странице отметьте галочками дисциплины, выбранные вами для освоения в летний семестр и нажмите кнопку «Принять». Помните вы можете взять для изучения в летний семестр такое количество дисциплин, что суммарное количество кредитов за эти дисциплины должно быть меньше чем указано в настройках университета (смотрите пункт 2.2.). Если количество кредитов превышено, вы увидите следующее сообщение:

```
Суммарное количество кредитов по выбранным вами дисциплинам превышает
максимальное количество кредитов для освоения в летний семестр. Заявки не будут
сохранены.
```
Рисунок 13.

Для сохранения заявок, выберите меньшее количество дисциплин, например, только задолженности. После того как будет выбрано приемлемое количество кредитов, заявки будут сохранены. У заявок не будет преподавателя, так как преподавателей для потоков на летний семестр выбирает сотрудник службы офис регистратора. Заявки могут быть поданы только на летний семестр текущего года.

Рисунок 11.

После того как дисциплины выбраны, нажмите кнопу «Принять». Вы попадете на страницу с дисциплинами

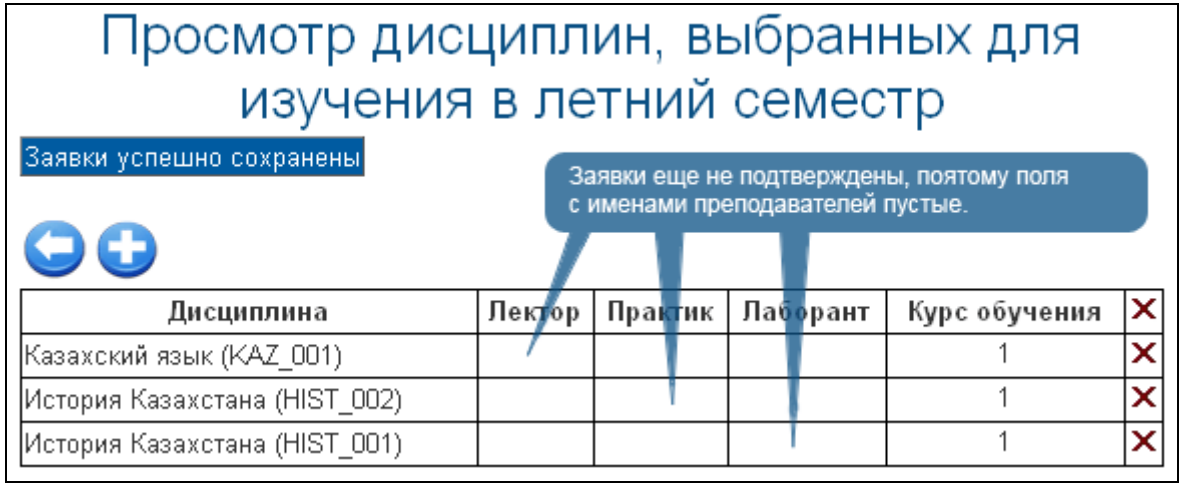

Рисунок 14.

После этого сотрудник службы офис регистратора должен просмотреть заявки на летний семестр, назначить преподавателей и сформировать группы. Подробнее формирование групп на летний семестр описано в пункте 3.3.

# <span id="page-15-0"></span>**3. Тестирование**

#### <span id="page-15-1"></span>*3.1. Клиент тестирования.*

При назначении преподавателем тестирования в рабочем кабинете студента, на главной странице, загружаемой при авторизации, будет отображено информационное сообщение (Рис 35).

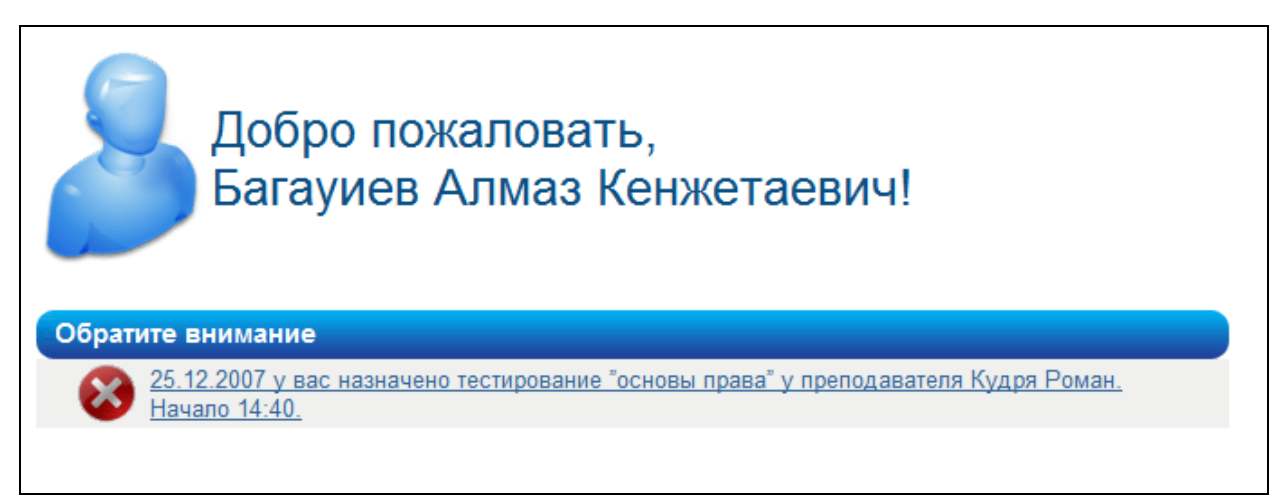

Рисунок 35.

В сообщении отображается:

- Тематика назначенного тестирования;
- Дата проведения с указанием времени начала и окончания процесса тестирования;
- Фамилия преподавателя, назначившего тестирование.

Данное сообщение является ссылкой, перейдя по которой студент попадет на страницу учебных аудиторий и назначенных тестирований.

При входе студента в раздел «Учебные аудитории» в период, определенный преподавателем как время тестирования ниже списка доступных аудиторий отображается пункт «Назначенные на сегодня тестирования» (Рис 36) с указанием:

- названия назначенного тестирования;
- преподавателя, назначившего тестирование;
- периода, в течение которого студент должен пройти тестирование.

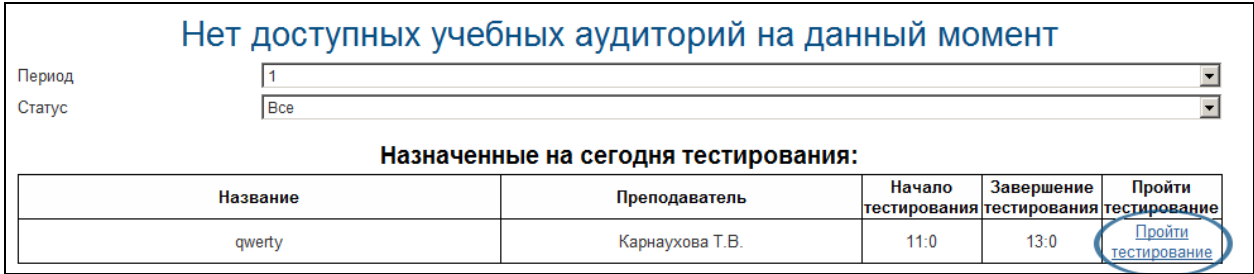

Рисунок 36.

Для того чтобы приступить к тестированию, необходимо воспользоваться ссылкой «Пройти тестирование» (см. выделенную область 1 на Рис. 36).

#### <span id="page-15-2"></span>**3.1.1. Процесс прохождения тестирования**

Процесс тестирования происходит следующим образом. В системе есть два вида просмотра тестовых вопросов: по одному вопросу на странице (Рис 37-а) и все вопросы на оной странице (Рис 37-б).

В рабочей области отображается информация (Рис 37) об отведенном на тестирование времени, а так же, сколько времени прошло и сколько осталось. По истечении указанного времени тестирование будет прервано, а студенту будет отображена информация о количестве правильных ответов и набранных баллах.

В основной рабочей области студента отображаются тестовые вопросы и, в зависимости от типа вопроса, варианты ответа (на рис. 37 отображен вариант открытого тестирования с одним вариантом правильного ответа). Изучив формулировку вопроса студенту необходимо выбрать одни ответ из предложенных вариантов, правильный, по его мнению (Рис 37-а).

Для перехода к следующему вопросу необходимо пользоваться кнопками перехода (Рис 37-а). С их помощью можно перемещаться:

К первому вопросу;

К предыдущему вопросу;

К следующему вопросу;

К последнему вопросу.

Между кнопками навигации находится указатель текущего вопроса.

При необходимости возможен непосредственный переход к необходимому вопросу (Рис 37).

Для предоставления доказательств некорректно созданных вопросов в тесте во время апелляции, учащийся может выставить галочку напротив вопроса, где указан «Некорректный вопрос».

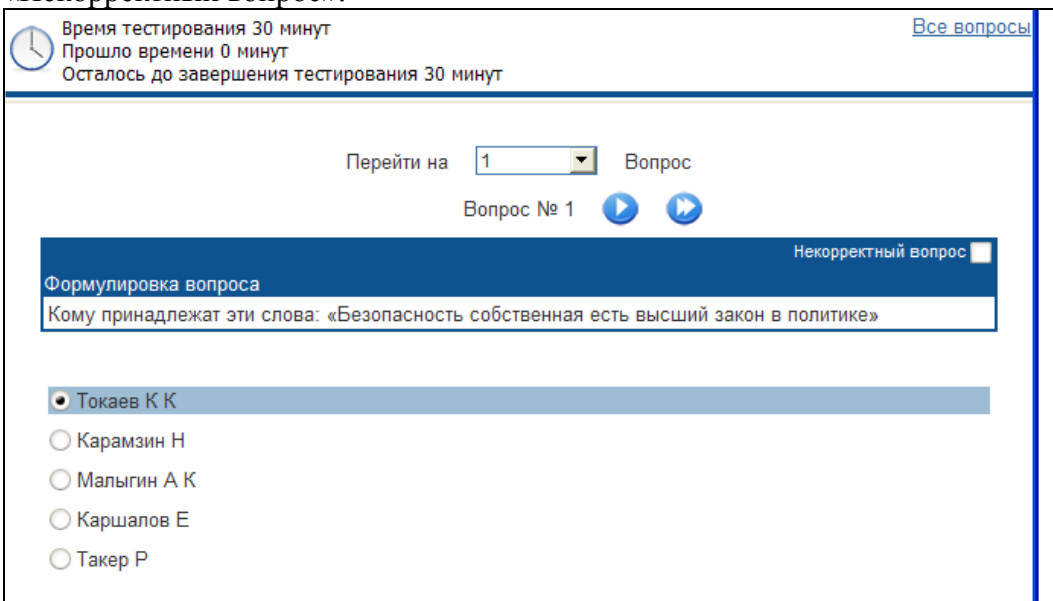

Рисунок 37 - а.

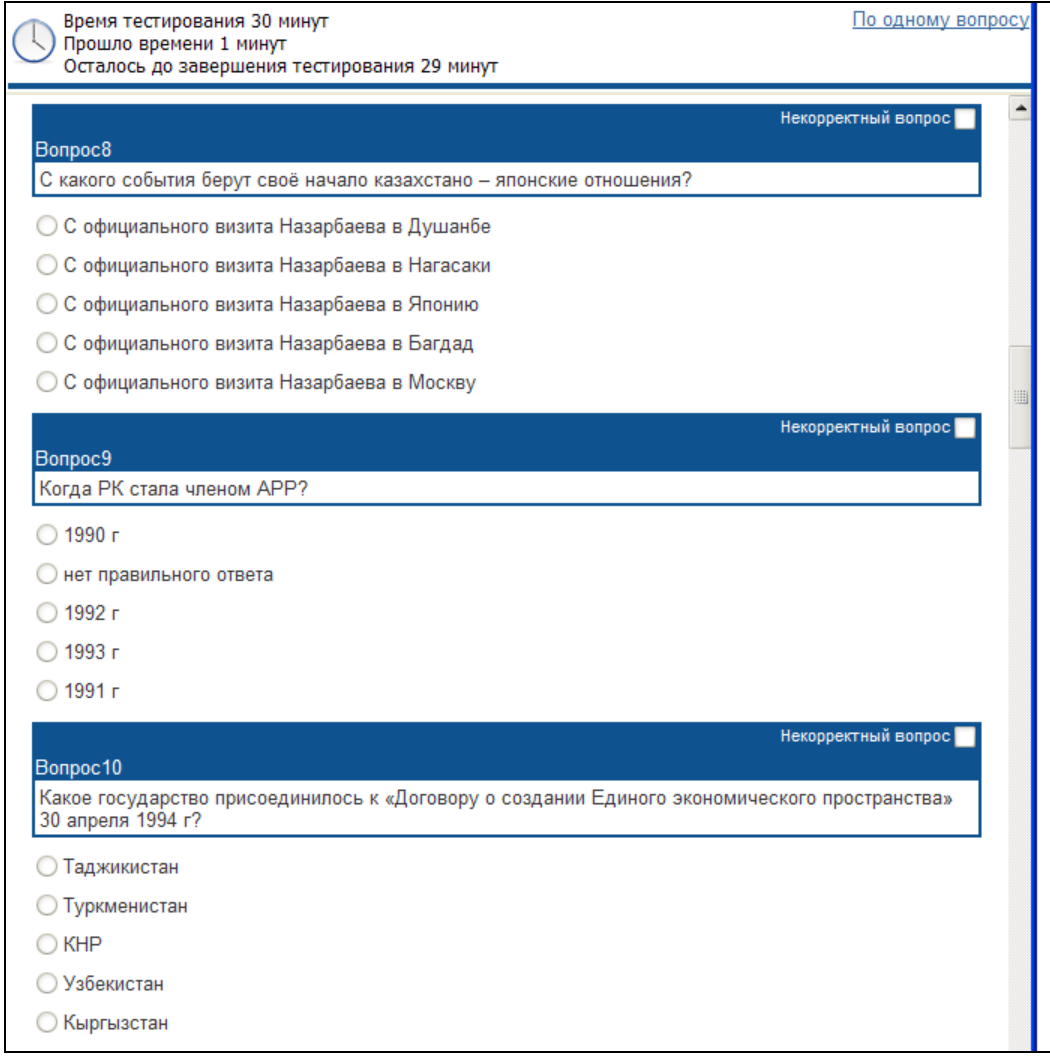

Рисунок 37 – б

При окончании тестирования до истечения отпущенного времени студент может завершить тестирования, отправив свои ответы на проверку. Для этого ему необходимо нажать кнопку «Отправить». Данная кнопка расположена после последнего теста. Если студент при ответе на вопросы возвращался к предыдущим вопросам, то для отправки теста на проверку ему необходимо перейти к последнему вопросу.

После подтверждения намерений (Рис 38) тест будет завершен.

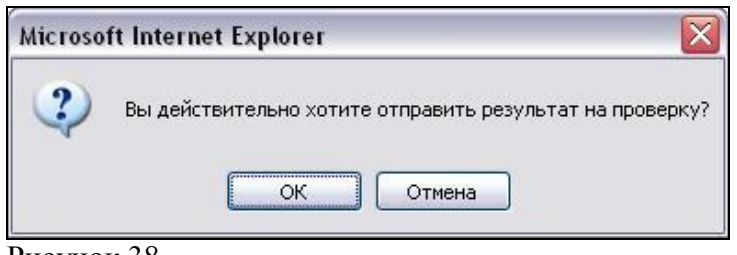

<span id="page-17-0"></span>Рисунок 38.

#### **3.1.2. Результаты тестирования**

После отправки ответов студент получит отчет с результатами тестирования (Рис 39), если были заранее указаны в параметрах тестирования необходимые опции. В отчете указывается общее количество вопросов, количество правильных ответов и итоговый балл по результатам тестирования. Подробные данные о тестировании и ведомости сохраняются в базе данных и при необходимости могут быть оттуда извлечены. Расчет результирующей оценки происходит следующим образом: при составлении тестовых вопросов каждому тестовому заданию задается его вес (легкий вопрос – 1 балл, средней сложности – 2 балла, сложный вопрос – 3 балла). Отношение суммы заработанных баллов при тестировании к общей сумме баллов всего теста, умноженное на 100% есть результирующая оценка, полученная по 100-балльной шкале.

Тестирование завершено Ваш балл 17 Просмотреть отчет

Рисунок 39.

Если при назначении тестирования в параметрах была указана опция «выставить оценку за тестирование автоматически», то результаты тестирования будут занесены в журнал студента сразу же после завершения тестирования. При отсутствии данной опции результаты тестирования сохраняются только в ведомостях тестирования.

Если в параметрах тестирования были указаны опция «показать отчет за тестирование», то можно просмотреть отчет за тестирование по завершению с помощью ссылки «Просмотреть отчет» (Рис 39).

# <span id="page-19-0"></span>**4. Расписание**

# <span id="page-19-1"></span>*4.1. Расписание студента*

Для просмотра расписания выберите пункт «Расписание» в главном меню. Перед вами откроется страница с расписанием на текущую неделю.

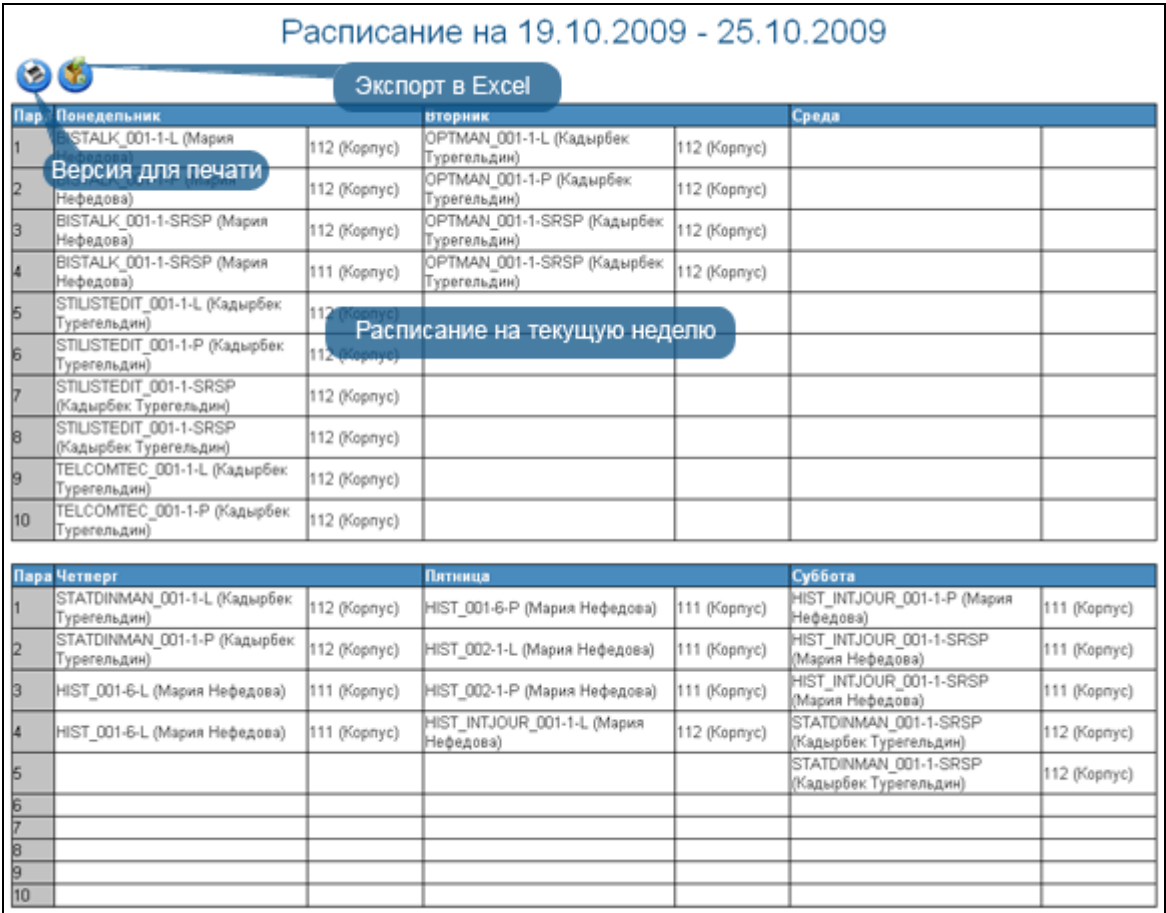

Рисунок 1.

Для печати расписание нажмите на кнопку «Версия для печати» , потом зайдите в меню файл и выберите пункт «Печать».

Для получения расписания на весь семестр нажмите на кнопку «Экспорт в Excel», после чего в диалоговом окне выберите действие:

- Открыть файл
- Сохранить для дальнейшего использования.

# <span id="page-20-0"></span>**5. Учебная аудитория**

# <span id="page-20-1"></span>*5.1. Список учебных аудиторий*

Виртуальная учебная аудитория – место проведения занятий, где преподаватель со студентами могут вести беседу посредством чата, графической доски. Так же учебная аудитория предоставляет доступ к учебным материалам (кейсам) по дисциплине.

Учебные аудитории составляются по учебным группам, в одну учебную аудиторию входят студенты, обучающиеся в этой группе и преподаватель.

На рисунке 1 изображен список учебных аудиторий. Для преподавателя в списке отображаются учебные аудитории по предметам, которые он ведет в текущем учебном году, для студента – по предметам, которые он изучает в этом году. Список учебных аудиторий для преподавателей и студентов выглядят одинаково.

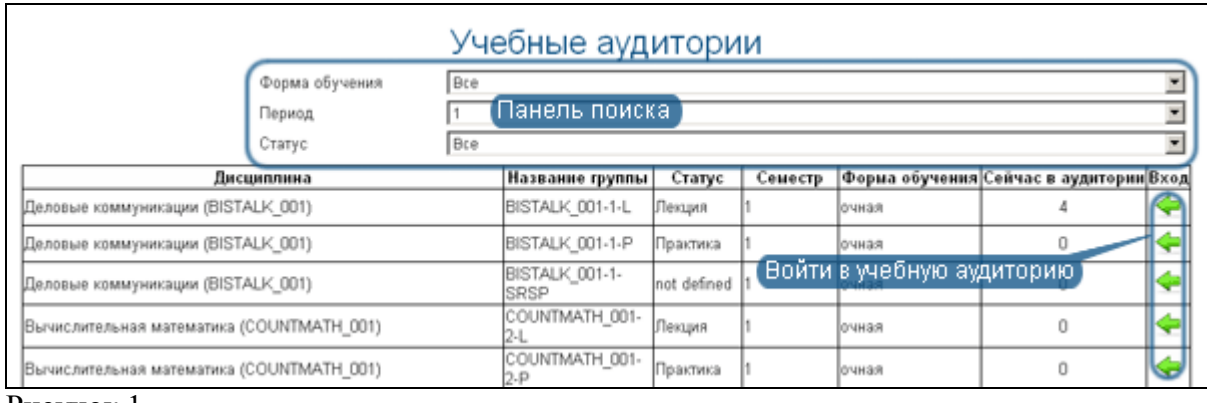

Рисунок 1.

Здесь можно осуществить поиск по следующим параметрам:

- Форма обучения
- Номер семестра
- Статус группы (лекция, практика, лабораторные занятия, СРСП)

Для входа в учебную аудиторию нажмите на зеленую стрелочку, расположенную в строке, соответствующей аудитории.

## <span id="page-20-2"></span>*5.2. Схема учебной аудитории*

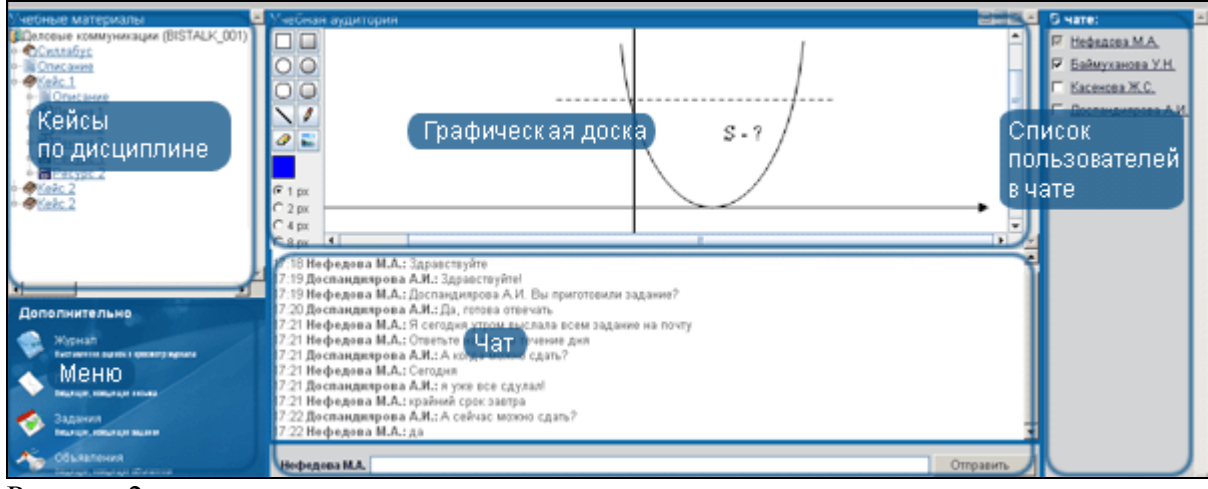

Рисунок 2.

На рисунке 2 изображена схема учебной аудитории. Она состоит из следующих основных частей:

- Кейсы по дисциплине
- Меню
- $\bullet$  Чат
- Графическая доска
- Список пользователей, находящихся в чате Меню учебной аудитории содержит следующие пункты:
- Журнал ссылка на журнал соответствующей учебной группы.
- Письма
- Задания
- Объявления. Ссылки на систему сообщений предоставлены для возможности обмена файлами и заданиями не покидая учебную аудиторию.
- Учебная аудитория. Возврат к списку учебных аудиторий.

## <span id="page-21-0"></span>*5.3. Кейсы по дисциплине*

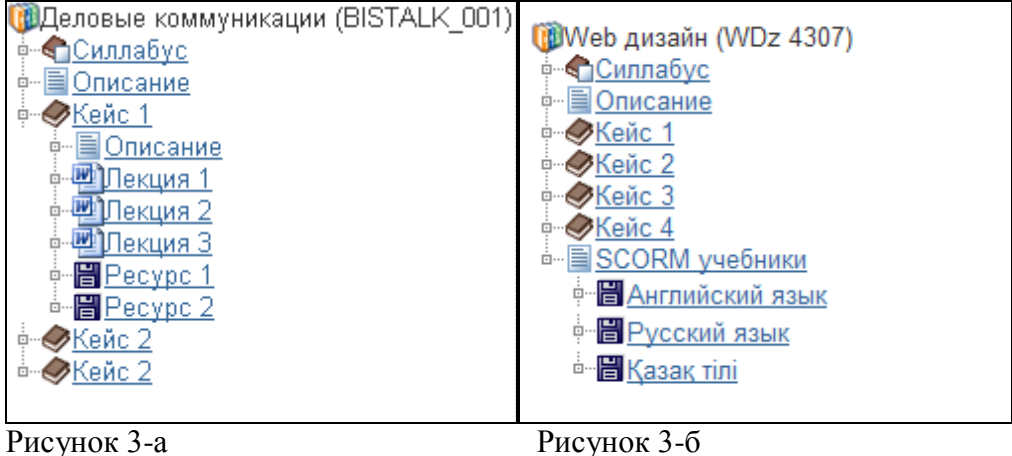

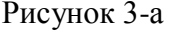

На рисунке 3 отображено дерево кейсов учебной аудитории. Узлами первого уровня в нем являются: Силлабус дисциплины, описание дисциплины, кейсы и список размещенных SCORM учебников.

Для того чтобы просмотреть список лекций и ресурсов кейса, перейдите по ссылке – названию кейса.

Для того чтобы просмотреть лекцию, описание лекции или описание дисциплины, перейдите по ссылке – названию и содержание лекции или описание будет открыто в отдельном окне браузера.

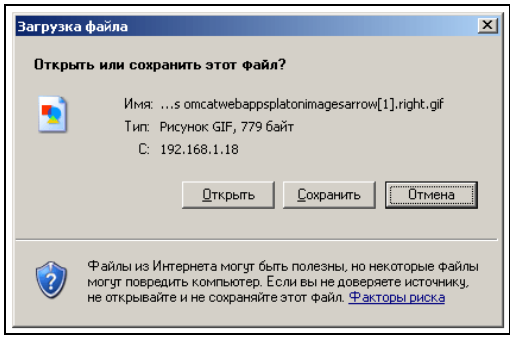

Рисунок 4.

Для того чтобы просмотреть или скачать силлабус или ресурс, прикрепленный к кейсу, перейдите по соответствующей ссылке в дереве. После этого появится окно загрузки файла (рис 4), в котором Вы можете выбрать нужную опцию (открыть файл или сохранить на жесткий диск компьютера).

## <span id="page-22-0"></span>*5.4. Чат*

Чат предназначен для обмена короткими текстовыми сообщениями. В основной части чата распложено поле, в котором отображаются сообщения, отправленные пользователями, находящимися в данной учебной аудитории.

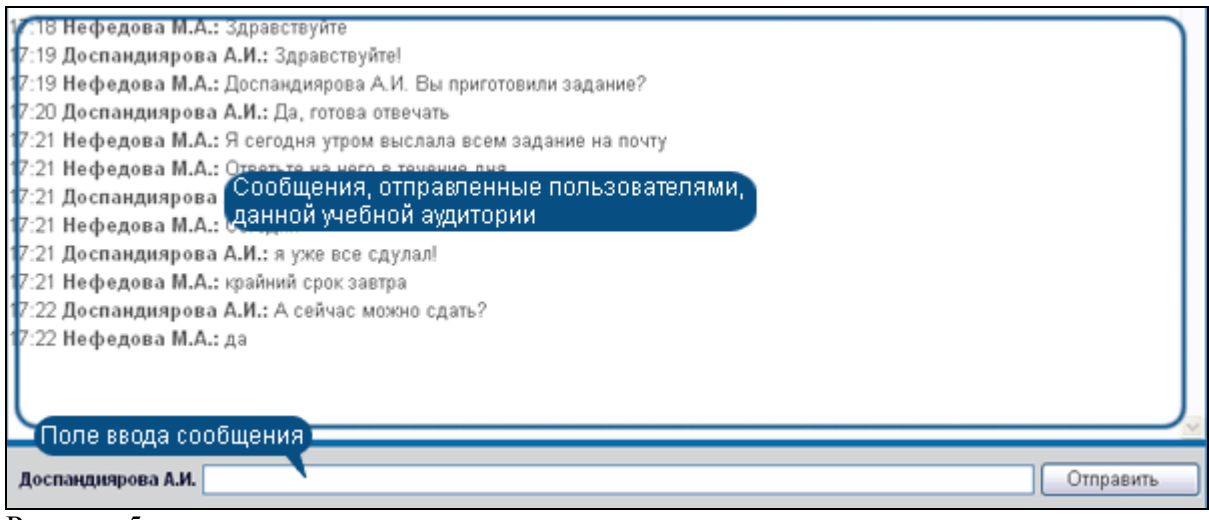

Рисунок 5.

Для того чтобы отправить сообщение, введите текст в поле ввода сообщения и нажмите на кнопку «Отправить» или клавишу «Ввод» клавиатуры.

Чтобы адресовать сообщение какому то пользователю, нажмите левой кнопкой мыши по его имени в списке пользователей, находящихся в чате (рис 6, 7), и его имя появится в начале поля ввода сообщения.

Список пользователей предназначен для получения информации о пользователях находящихся в чате, так же дает преподавателю регулировать доступ студентов к графической доске, а студентам позволяет видеть, кто может рисовать в данный момент на графической доске.

На рисунках 6, 7 изображены списки пользователей для преподавателя и студента соответственно.

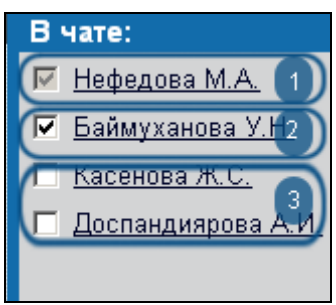

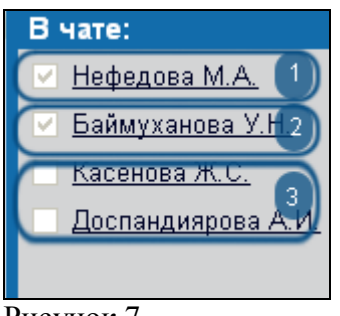

Рисунок 6. Рисунок 7.

На рисунках обозначены цифрами

- 1 Преподаватель группы
- 2 Студент группы, который может рисовать на графической доске
- 3 Студенты группы, которые не могут рисовать на графической доске

Только преподаватель может давать право на рисование на графической доске. Для этого необходимо изменить положение переключателя слева от фамилии студента.

## <span id="page-23-0"></span>*5.5. Графическая доска*

Графическая доска изображена на рис 8.

Графическая доска состоит из панели инструментов, индикатора текущего цвета, регулятора толщины линии и панели, на которой отображаются графические сообщения, отправленные пользователями.

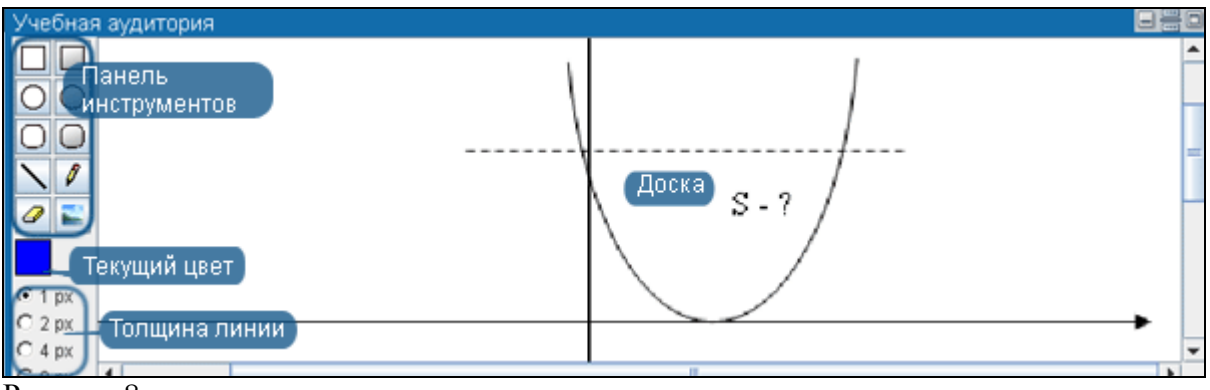

Рисунок 8.

Инструменты графической доски:

- 1. Прямоугольник
- 2. Закрашенный прямоугольник
- 3. Овал
- 4. Закрашенный овал
- 5. Прямоугольник со скругленными концами
- 6. Закрашенный прямоугольник со скругленными концами
- 7. Линия
- 8. Карандаш
- 9. Ластик
- 10. Вставка изображения

Для того чтобы выбрать какой-нибудь инструмент нажмите на соответствующую ему кнопку.

Для того чтобы вставить изображение нажмите на кнопку «Вставка изображения», после этого откроется файловый браузер, где необходимо выбрать изображении и нажать на кнопку «Открыть». После этого файл будет отправлен на сервер и разослан пользователям учебной аудитории.

Для того чтобы изменить текущий цвет, дважды кликните по индикатору цвета и в открывшемся диалоговом окне (рис 9) выберите цвет.

| <b>ColorChooser</b><br>$\vert x \vert$ |                          |                         |  |
|----------------------------------------|--------------------------|-------------------------|--|
| <b>Swatches</b>                        | <b>HSB</b><br><b>RGB</b> |                         |  |
|                                        |                          | Recent:                 |  |
| Preview                                |                          |                         |  |
| ٠                                      | $\blacksquare$           | Sample Text Sample Text |  |
|                                        |                          | Sample Text Sample Text |  |
|                                        |                          | Sample Text Sample Text |  |
|                                        | OK                       | Cancel<br>Reset         |  |

Рисунок 9.

Графическая доска имеет три положения:

- Свернутая
- Развернутая на 50% рабочей области учебной аудитории
- Развернутая на 100% рабочей области учебной аудитории Размер графической аудитории регулируется кнопками, изображенными на рис. 10.

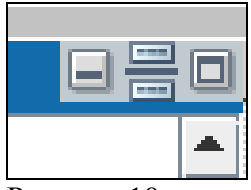

Рисунок 10.

На рисунке 10 крайняя левая кнопка обозначает полностью свернутое состояние доски, средняя – 50% рабочей области учебной аудитории, крайняя правая – полностью развернутая доска.

# <span id="page-25-0"></span>**6. Библиотека.**

Данный раздел предназначен для упрощения и облегчения доступа пользователей системы к каталогам литературы и самой литературе. Чтобы войти в данный раздел надо щелкнуть указателем мыши по ссылке «Библиотека» находящемся в верхней части рабочей области личного кабинета пользователя (Рис 1).

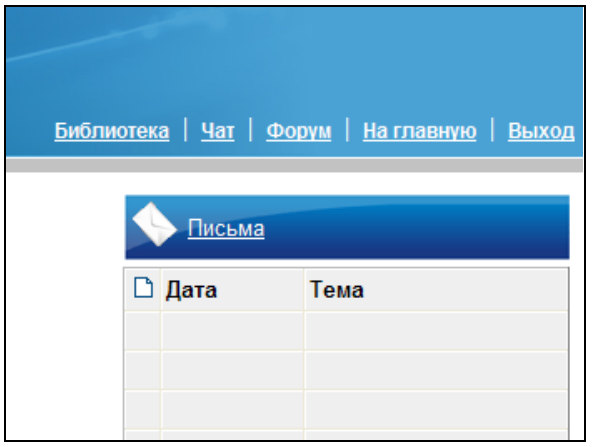

Рисунок 1.

Для облегчения поиска необходимой литературы определены 6 параметров поиска по:

- Названию;
- Автору;
- Издательству;
- Описанию;
- Языку;
- варианту исполнения (электронный или бумажный)

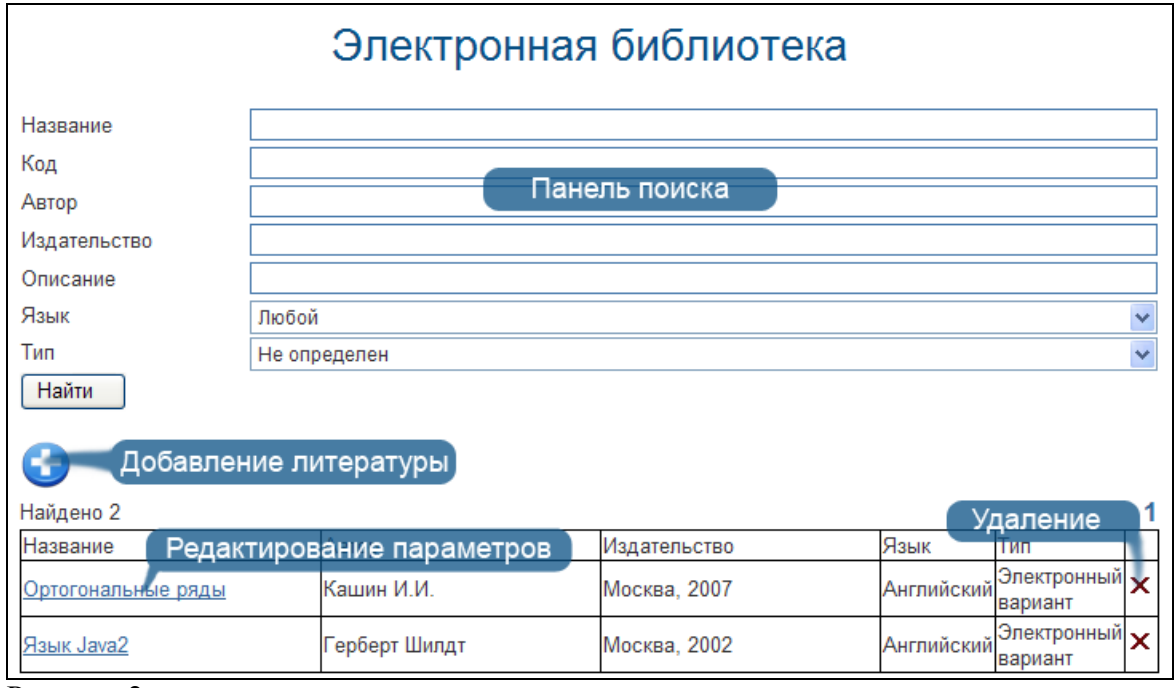

Рисунок 2.

Использование параметров возможно в сочетании. Например: автор и язык, описание и вариант исполнения и т.д.(Рис 2)

Результатом поиска является список доступной литературы, отображаемый ниже параметров поиска. Для **просмотра** или **сохранения** найденного экземпляра пользователь может щелкнуть по названию выбранного экземпляра. Далее ему будет предложено открыть либо сохранить файл на своем компьютере (Рис 3). После чего он будет доступен для автономного просмотра.

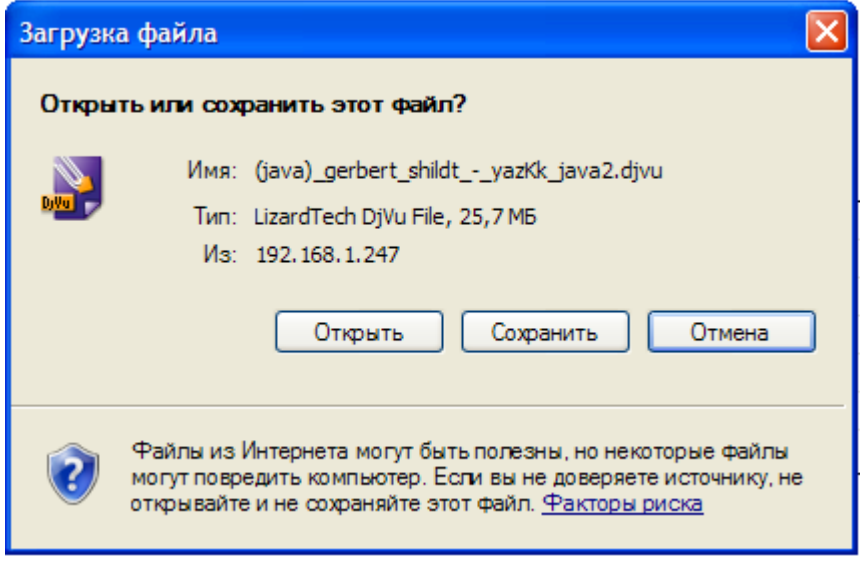

<span id="page-26-0"></span>Рисунок 3.

# **7. Журнал студента.**

Данный раздел предназначен только для просмотра студентом результатов своей успеваемости.

#### Журнал учащегося

Год: 2011 ▼ Период: 1  $\vert \cdot \vert$ 

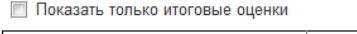

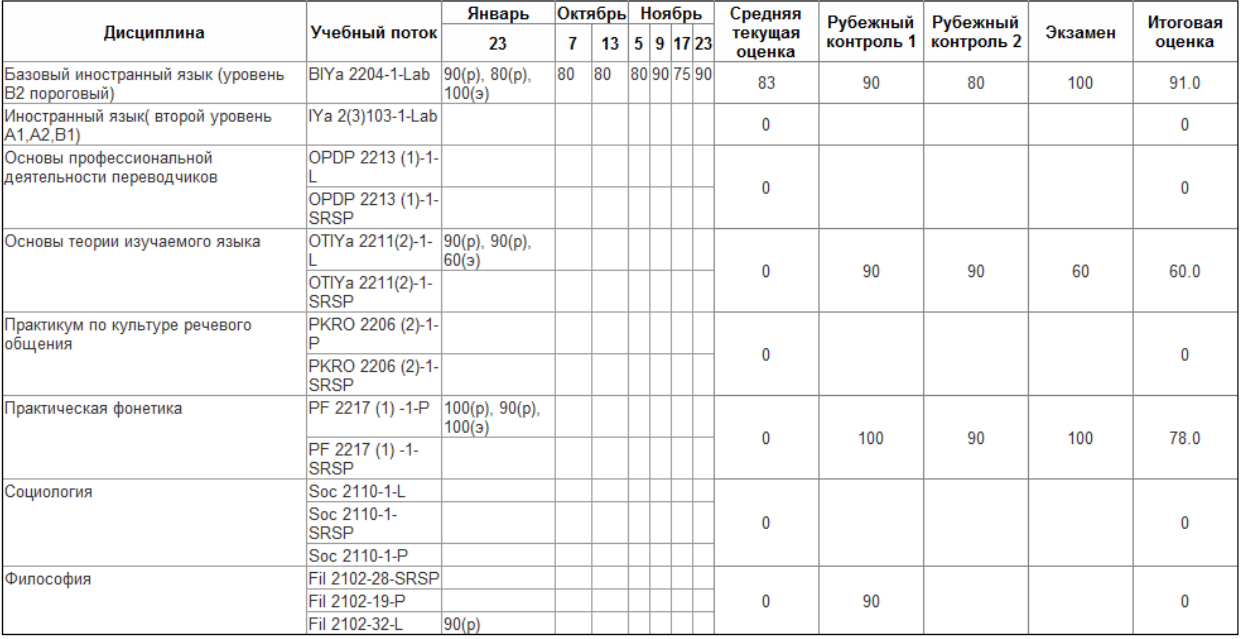

#### Рисунок 1.

Данные в журнале представлены в виде таблицы, информация об успеваемости отображается таким образом:

Построчно отображаются баллы, набранные по определенной дисциплине (Рис 1);

Область выставления оценок имеет расцветку, аналогичную расцветке календаря в учебной аудитории.

Серо-голубым отображается период обучения;

Сиреневым — период внутри семестрового контроля;

Голубым — период сессии;

Розовым — нерабочие праздничные дни.

В столбцах отображается информация о полученных баллах в просматриваемый период (день).

Для получения информации об успеваемости студента за определенный период необходимо воспользоваться поиском (Рис 1), где указываются искомые год и месяц обучения.

# <span id="page-28-0"></span>**8. Взаимодействие пользователей системы**

#### <span id="page-28-1"></span>*8.1. Чат*

Модуль чат предназначен для online общения пользователей системы. Для того, чтобы **войти** в чат надо щелкнуть указателем мыши по слову «Чат», находящемуся в верхней части рабочей области личного кабинета пользователя.

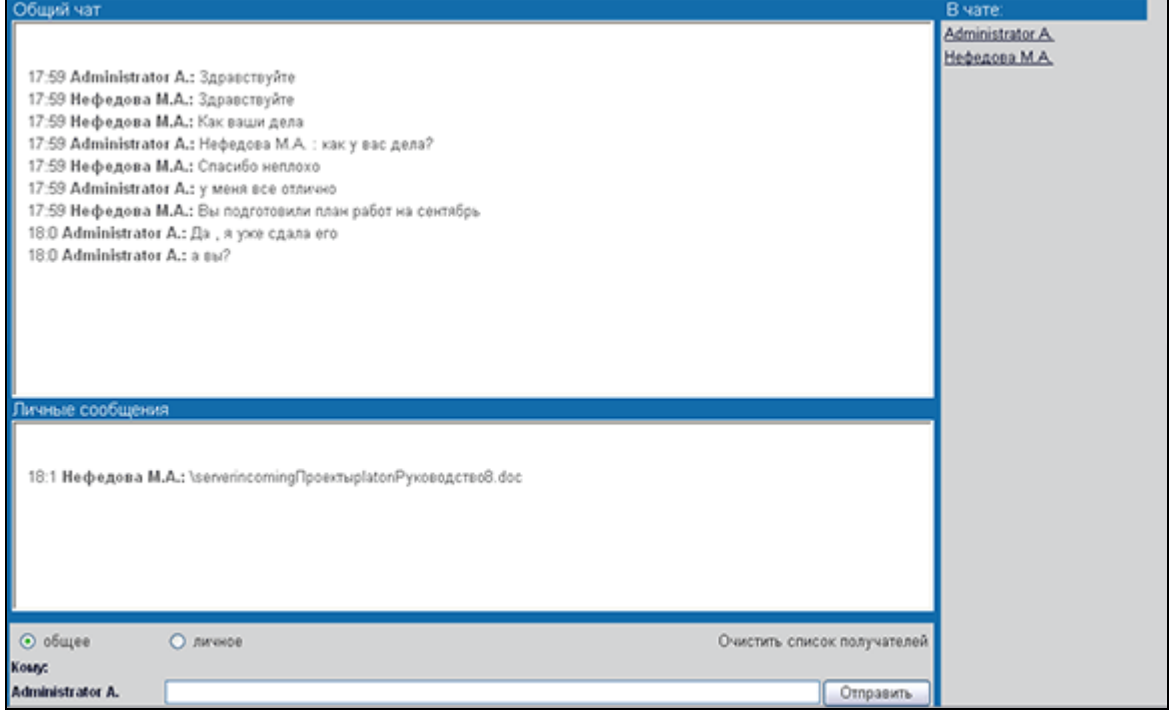

Рисунок 1.

В результате перехода в чат личный кабинет пользователя приобретает вид, указанный на рисунке сверху.

Чат разделен на 4 области:

- 1) **общий чат.** Область, отображающая общую переписку. Текст данной области доступен для просмотра всем участникам чат-общения. Сообщение содержит: время отправки, автора сообщения, текст послания.
- 2) **личные сообщения.** Область, отображающая приветные сообщения. Текст данной области доступен для чтения **только** адресанту и адресату.
- 3) **участники чат общения.** В данной области отображается список пользователей системы, участвующих в общении. При выходе пользователя он удаляется из списка.
- 4) **область отправки сообщений.** В данной области пользователь пишет отправляемый текст, указывает приватность сообщения, если необходимо.

Для отправки сообщения всем доступным участникам необходимо в области отправки сообщений набрать текст и нажать клавишу Enter либо, что равнозначно, щелкнуть указателем мыши по кнопке «Отправить». Набранный текст отобразится в общем чате.

Чтобы обратиться к кому-либо в сообщении, можно щелкнуть его имя в области участников чат общения. В результате в сообщении появится имя участника, к кому обращается пользователь.

Для отправки приватного сообщения необходимо: в области участников общения выбрать адресата, а в области отправки сообщений указать, что сообщение личное, переключив соответствующий указатель. В результате послание отобразится в области личных сообщений. Данный тип сообщений будет доступен для чтения только адресату.

#### <span id="page-29-0"></span>*8.2. Форум*

Данный раздел предназначен для организации offline обсуждения поставленного вопроса или проблемы. Автором может выступать любой зарегистрированный пользователь, имеющий доступ к системе.

Чтобы **войти** на форум нужно щелкнуть указателем мыши по ссылке «Форум», расположенной в верхней части рабочей области личного кабинета пользователя.

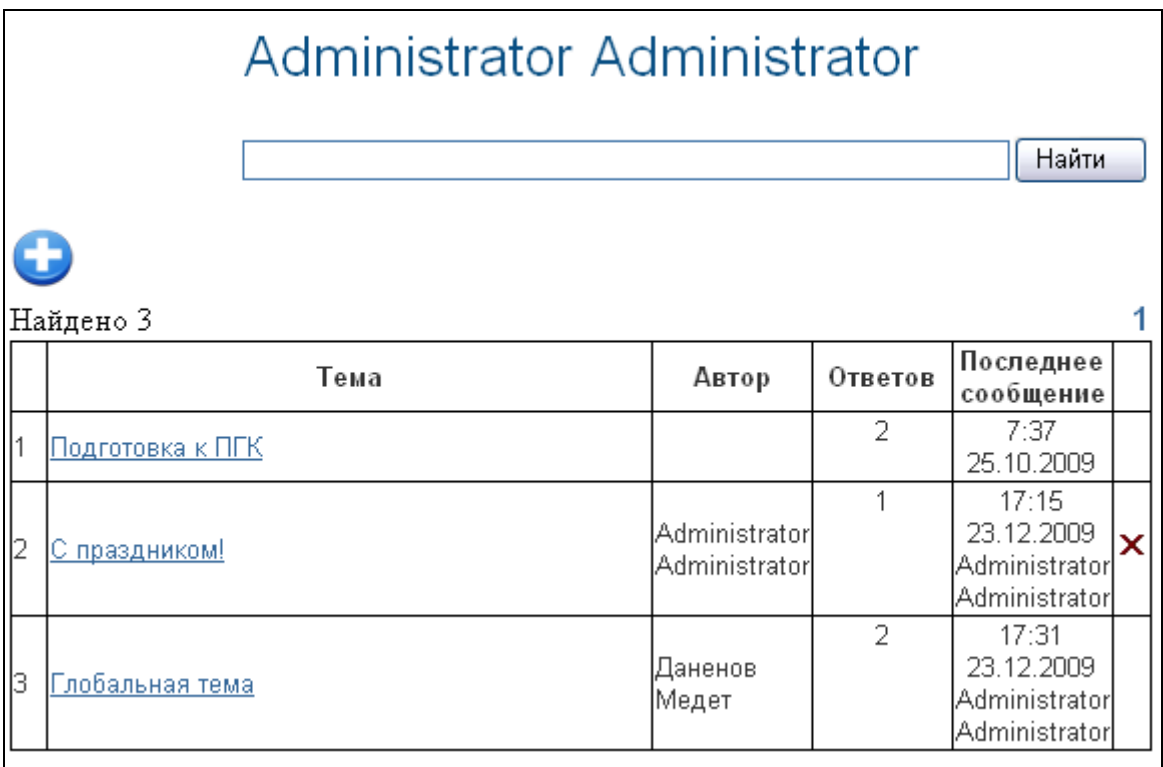

Рисунок 1.

Результат перехода по ссылке показан на рисунке сверху. В верхней части находится строка поиска темы по названию. При большом количестве тем обсуждения это ускоряет доступ к необходимой теме и облегчает поиск схожих тем.

Пользователю доступна функция создания новой темы. Чтобы **создать новую тему** необходимо щелкнуть указателем мыши ссылку «Новая тема».

**Важно:** При создании новой темы следует быть внимательным:

- 1) Прежде, чем создавать новую тему проведите поиск по схожим темам, что бы не дублировать информацию. Ваш вопрос может уже обсуждаться в другой рубрике.
- 2) создавая новую рубрику, тему следует давать максимально отражающую содержание рубрики. Такой подход облегчает поиск необходимой рубрики и уменьшает вероятность дублирования информации.

**Для перехода** к выбранной теме надо щелкнуть указателем мыши необходимую тему.

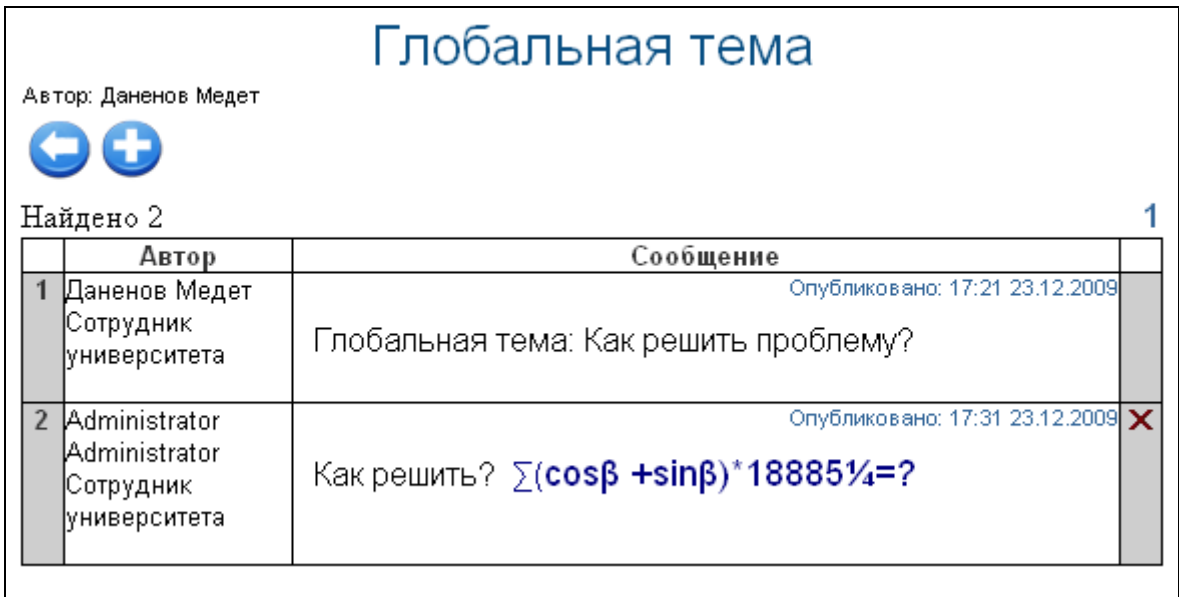

Рисунок 2.

**Редактировать** сообщения может только автор.

**Удалит**ь рубрику доступно только автору.

Для **создания новой рубрики** нужно щелкнуть указателем мыши по ссылке «Новая тема», указать название новой темы и нажать кнопку «Создать».

Для **добавления сообщения** по выбранной теме необходимо нажать ссылку «Новое сообщение», ввести текст и нажать кнопку «Создать».

# <span id="page-30-0"></span>*8.3. Сообщения*

#### <span id="page-30-1"></span>**8.3.1. Обзор**

Модуль сообщений предназначен для осуществления гарантированной доставки сообщений, постановки заданий, публикации объявлений. В модуле организована служба контроля выполнения заданий. Также реализован метод экстренного сохранения черновиков писем.

Письмо представляет собой некоторый текст, с прикрепленными к нему бинарными данными, тему сообщения, адресат и адресант. У каждого сообщения есть свой срок устаревания. По истечении этого срока сообщение будет удалено из почтового ящика. Срок устаревания не может быть более 30 дней. Сообщения в системе подразделяются на три вида.

- Личные письма (Простое сообщение с возможностью прикрепления файлов, возможность удаления, статус).
- Задания (статус, дополнительный статус выполнения задания, выставляется отправителем, возможность групповой рассылке академическому потоку студентов).
- Объявления (Возможность групповой рассылки всем пользователям системы, всем преподавателям, студентам, студентам какой-либо специальности, группы, курса, формы обучения и т.д.).

### <span id="page-30-2"></span>**8.3.2. Страница сообщения**

Страница приветствия отображает сводную информацию по последним пришедшим сообщениям, а также отчет о входящих, исходящих сообщениях и черновиках. С этой страницы можно перейти в папки «Письма», «Задания», «Объявления» перейдя по соответствующей ссылке, находящейся в заголовке соответствующего столбца.(Рис 1,2)

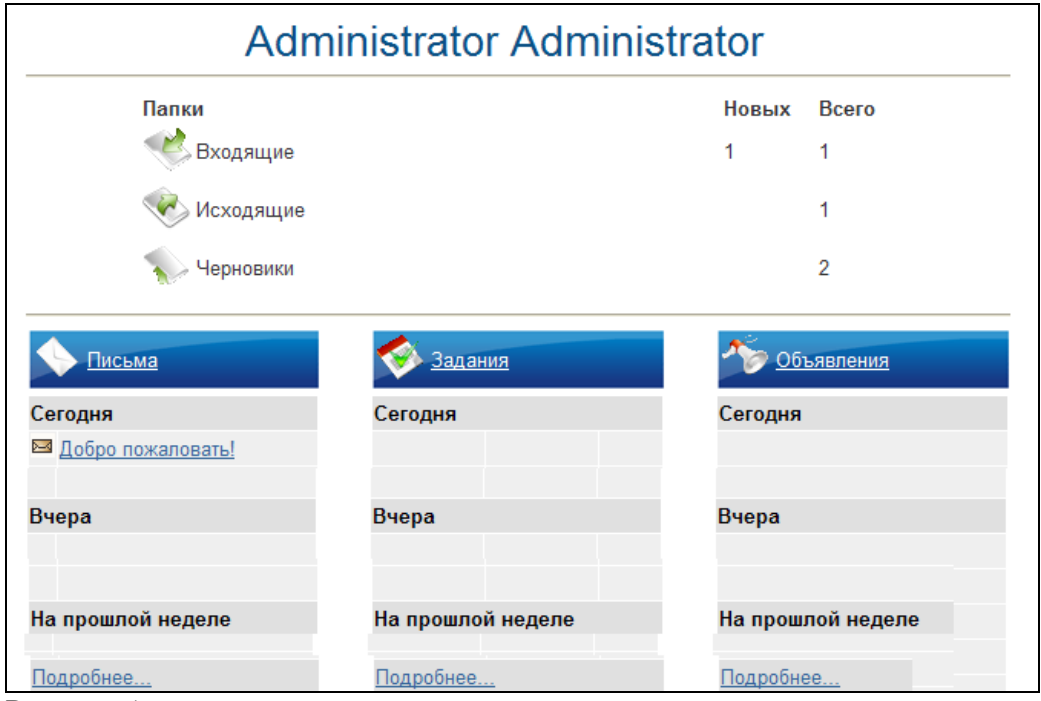

Рисунок 1

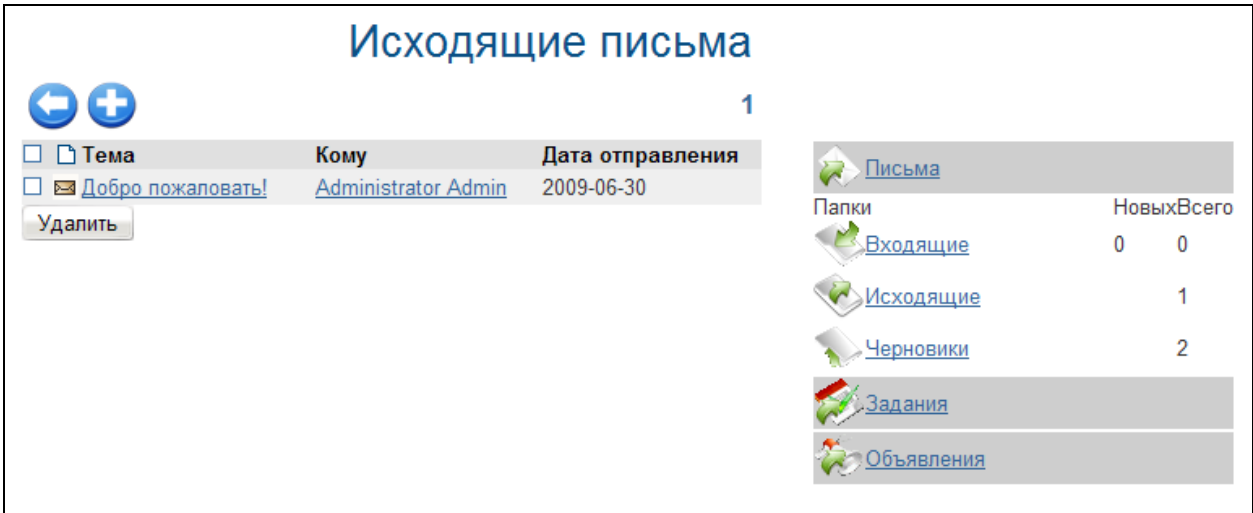

Рисунок 2.

# <span id="page-31-0"></span>**8.3.3. Создание сообщения**

Для создания сообщения необходимо выбрать пункт «Написать письмо» щелкнув

по кнопке указателем мыши (Рис 2). Вы попадете на страницу создания сообщения (Рис 3).

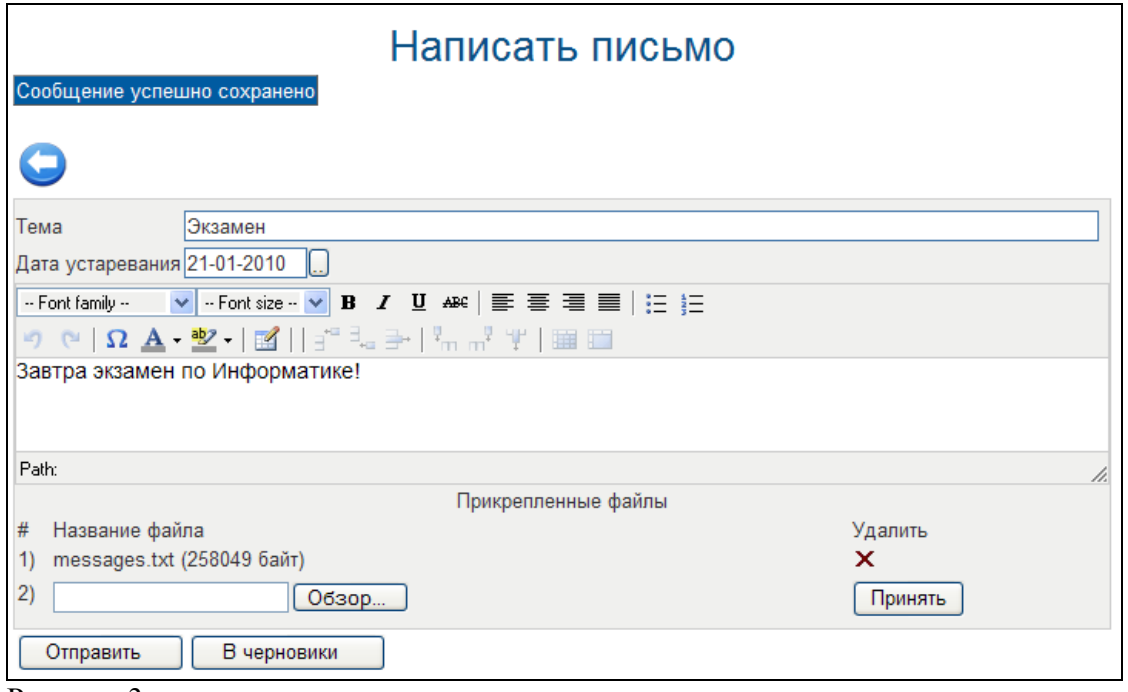

Рисунок 3.

На данной странице вводится форматируемый текст сообщения, тема и срок устаревания. Тема сообщения и срок устаревания являются обязательными полями для заполнения. После того как вся необходимая информация введена, нужно определить получателя, нажав по кнопке «Отправить». После, если поля заполнены и нет ошибок, пользователь переходит на страницу определения получателя, которая выглядит следующим образом (Рис 4):

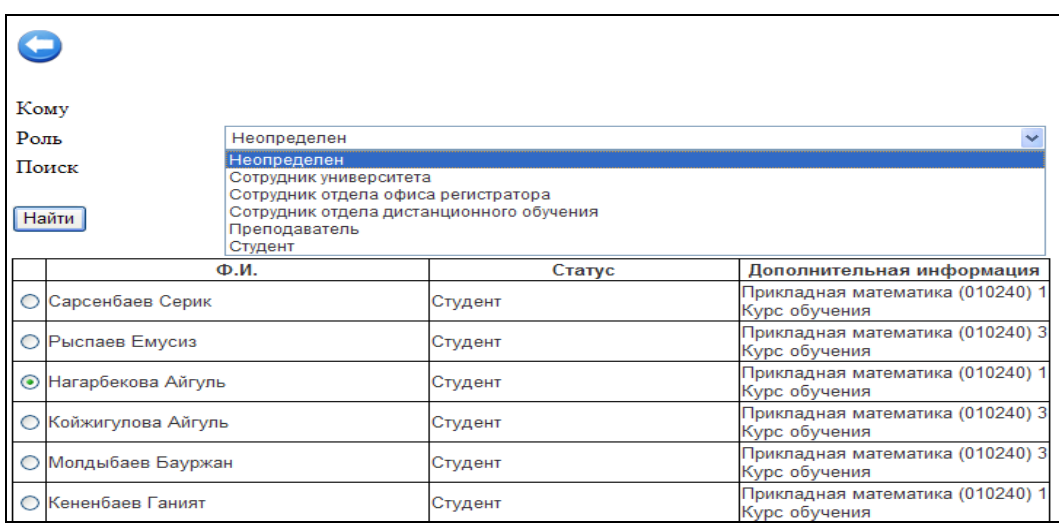

Рисунок 4.

На данной странице можно выбрать адресата, кому будет отослано сообщение. При выборе из выпадающего списка одной из опций, страница будет менять свой внешний вид в зависимости от значения опции. Например, если будет выбрана опция «Всем студентам специальности», на странице отобразятся все специальности, аналогично при выборе опции «Факультету» отобразится список всех факультетов. Для выбора получателя необходимо слева от его имени (названия группы, кафедры и т.п.) отметить щелчком мыши по соответствующей кнопке выбора (круглая). После того, как получатель будет определен, для отсылки сообщения необходимо нажать кнопку «Отправить».

## <span id="page-33-0"></span>**8.3.4. Чтение сообщения**

Для чтения полученного сообщения необходимо перейти в раздел «Входящие» для этого надо щелкнуть ссылку указателем мыши. В разделе «Входящие» отображается список пришедших пользователю писем. Жирным шрифтом отмечены непрочитанные письма. Для чтения выбранного письма необходимо щелкнуть по его теме.

| От кого                                                                                                    | Administrator Administrator |  |  |
|----------------------------------------------------------------------------------------------------|-----------------------------|--|--|
| Дата устаревания                                                                                                    | 2009-12-25                  |  |  |
| Дата оптравления                                                                                                    | 2009-12-23                  |  |  |
| Тема                                                                                                    | Сообщение                   |  |  |
| Чтение сообщения<br>Для чтения полученного сообщения необходимо перейти в раздел «Входящие» для этого надо щелкнуть<br>ссылку указателем мыши. В разделе «Входящие» отображается список пришедших пользователю писем. Жирным<br>шрифтом отмечены непрочитанные письма. Для чтения выбранного письма необходимо щелкнуть по его теме. |                             |  |  |
| Прикрепленные файлы                                                                                                    |                             |  |  |
| 1) MG.txt (145 байт)                                                                                                    |                             |  |  |

Рисунок 5.

На данной странице отображается информация о полученном сообщении (состояние, отправитель, дата устаревания, дата отправления, тема), текст письма и прикрепленные файлы (Рис 5).